# HPKI セカンド電子証明書管理・認証プラットフォーム 利用者マニュアル

## Ver. 2.10

## 2024 年 3 月

## 目 次

#### CONTENTS

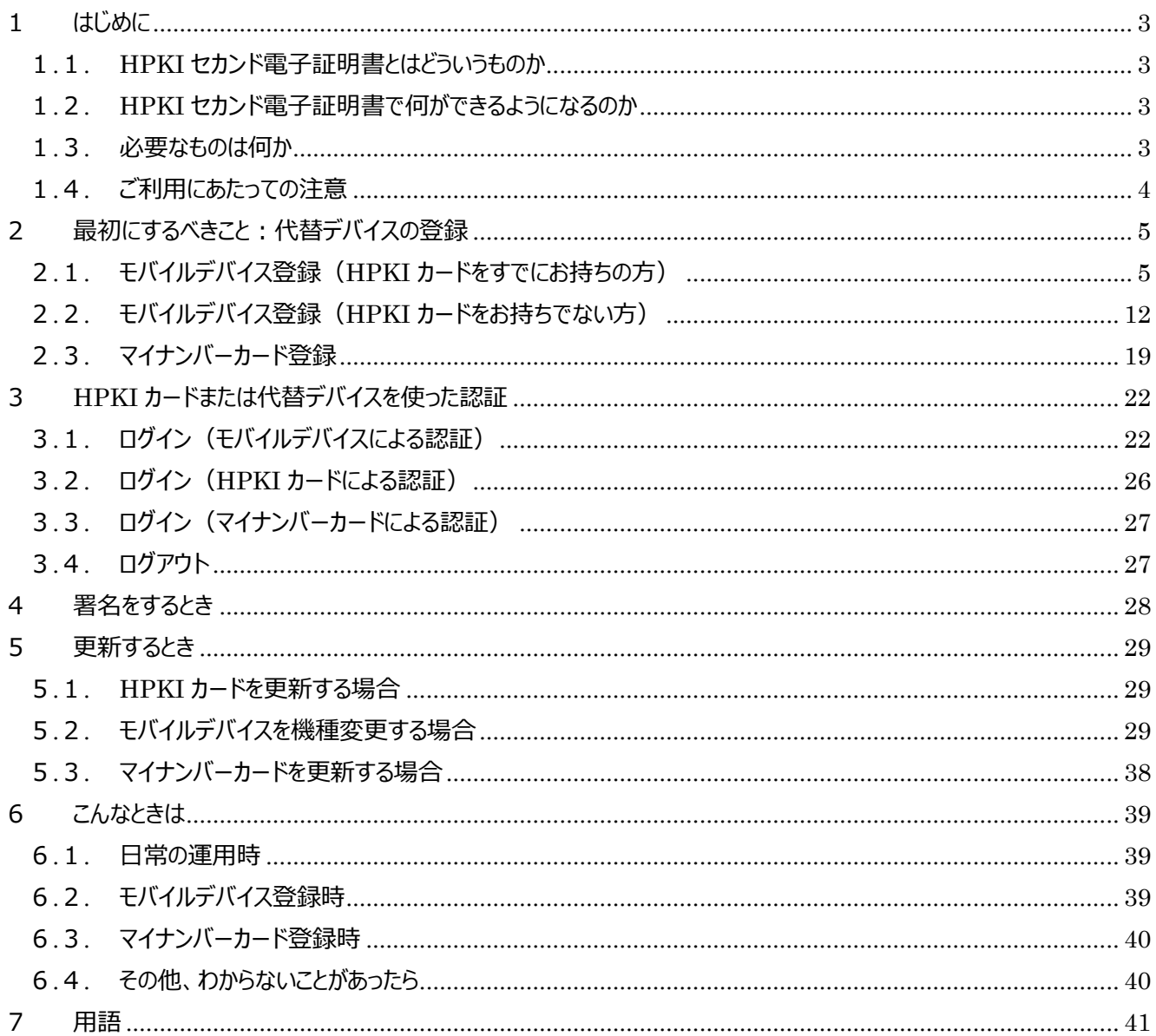

## **1 はじめに**

### **1.1.HPKI セカンド電子証明書とはどういうものか**

医療分野にも IT 化・クラウド化・ネットワーク化の波が押し寄せ、情報共有や業務効率化のためには外に開かれた システムを使用することが必須となってきています。一方で、外に開かれるということは悪意のあるハッカーなどからの攻撃 にさらされることも意味しています。攻撃により機微な個人情報である医療情報が漏洩すると患者様の利益を著しく損 なうことになり、医療システムが使用不能となると病院の機能そのものに多大な影響を及ぼします。

医療情報システムでは、医療従事者の本人認証および資格確認を行える「HPKI カード」があります。「HPKI カー ド」では IC カードによる電子署名が行えますが、物理的なカードが必要であるため利用環境に制限があります。HPKI カードに付与される電子証明書と同等の証明書(セカンド鍵)をクラウド上に保管することで、HPKI カードがない状 態でも電子署名を行うことが可能となります。

クラウド上に保管されている証明書を利用するために確実な本人認証が必要となるため、HPKI カードによる認証に 加え、スマートフォン等を使った生体認証またはマイナンバーカードでの本人認証機能を提供します。

#### **1.2.HPKI セカンド電子証明書で何ができるようになるのか**

医療従事者の電子署名を行う場合、「HPKI カード」を使用して電子署名を行う事で、その文書の作成者および 作成者の資格情報を確認することができます。しかし、「HPKI カード」では以下の課題があります。

- ・システムを使う PC すべてに IC カードリーダーが必要となる。
- ・HPKI カードを常に持ち歩く必要がある。置き忘れや紛失時に業務に支障がでる。
- ・電子署名時に毎回 PIN(暗証番号)を入力する必要があり、業務負荷が高くなる。

HPKI セカンド電子証明書ではこれらの点を改善するシステムで、次のような利用ができます。

**(a)生体認証付のスマートフォンを登録することで、HPKI カードを使用しない本人認証が可能です。**

- **(もちろん HPKI カードによる本人認証をすることも可能です。)**
- **(b)マイナンバーカードの登録を行う事で、マイナンバーカードによる本人認証が可能になります。(マイナポータ ル経由で HPKI 証明書を申請するか、HPKI カードとマイナンバーカードを用いてご自分で登録操作を実 施する必要があります。)**
- **(c)一旦認証したら、その認証情報を利用する事により、一定期間(約一日程度)署名時の都度認証が不要 になります。**

#### **1.3.必要なものは何か**

HPKI セカンド電子証明書管理・認証プラットフォームを利用するには、以下のものが必要となります。 ※各認証方式に合わせ必要なものを準備してください。

- (1)生体認証(指紋認証、顔認証など)が可能なモバイルデバイス(スマートフォン、タブレット) 「FIDO2」準拠の生体認証機能を備えた iOS 端末と Android 端末が利用できます。 iOS 端末はバージョン 14 以上、Android 端末はバージョン 7 以上の OS で、 かつ指紋認証などの生体認証機能を備えていれば、「FIDO2」準拠と判断できます。
- (2)HPKI カード

日本医師会電子認証センターから発行されている「医師資格証」、日本薬剤師会認証局から発行されて いる「薬剤師資格証」、一般財団法人医療情報システム開発センター(MEDIS) HPKI 電子認証局か ら発行されている「MEDIS-HPKI 資格証」を利用できます。

HPKI カードをお持ちでない方は、各認証局にお申し込みを実施する必要があります。

#### 3 / 41

(3)マイナンバーカード

マイナポータルから HPKI 証明書の発行依頼を行った場合、マイナンバーカードの情報も HPKI セカンド 電子証明書管理・認証プラットフォームに登録されマイナンバーカードによる認証も可能です。 HPKI カードをお持ちの場合は、ご自身でマイナンバーカードを HPKI 証明書の代替デバイスとして登録 することができます。

※JPKI 認証に対応した業務システムが必要となります。

(4)システムに接続できる WindowsPC と、その PC 上で動作する IC カード読取装置

IC カード読み取り装置にあわせ、IC カードドライバや IC カードと接続するアプリケーションが必要となりま す。

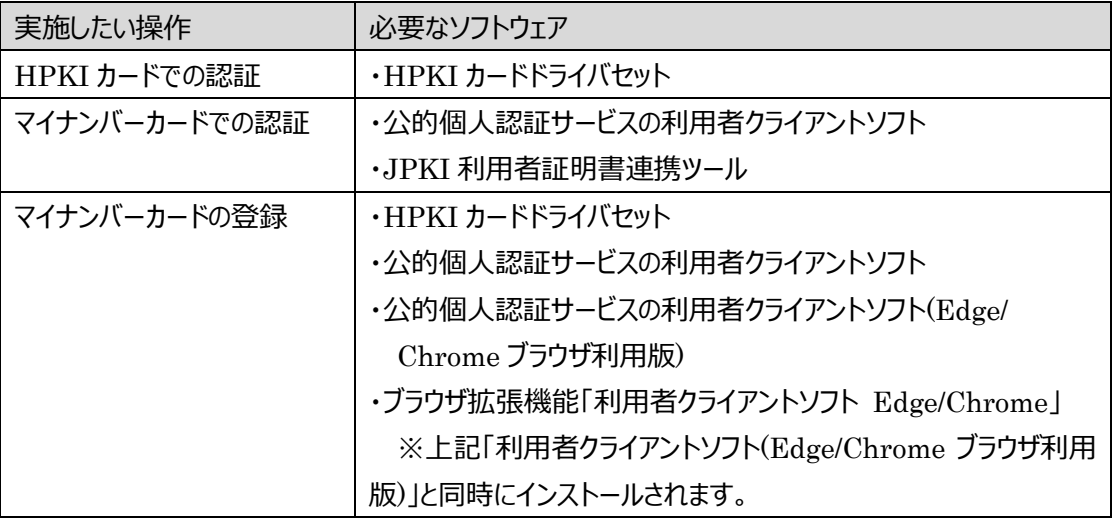

PC の OS などの動作条件、および利用できる IC カード読取装置の機種や必要なモジュールについて は、それぞれの認証局にご確認ください。

公的個人認証サービスの利用者クライアントソフト等のセットアップに関しては公的個人認証サービスの ポータルサイトにてご確認ください。(https://www.jpki.go.jp/index.html)

#### **1.4.ご利用にあたっての注意**

HPKI カード、認証用に登録したモバイルデバイス・マイナンバーカードは、紛失や盗難などに注意して保管し、他人 に貸すことのないようにしてください。

万一、紛失や盗難にあった場合は、速やかに失効手続きを行ってください。

## **2 最初にするべきこと:代替デバイスの登録**

HPKI カードによる認証を行わず、代替デバイス(マイナンバーカードまたはスマートフォン等のモバイルデバイス)による 認証を実施したい場合、認証に使用する代替デバイスを登録する作業が必要となります。

## **2.1.モバイルデバイス登録(HPKI カードをすでにお持ちの方)**

【必要なもの】モバイルデバイス、HPKI カード、PC

- ※PC は HPKI カードドライバのインストールが完了し、使用する IC カード読取装置のドライバもインストールされて 動作可能となっている必要があります。 ※PC およびモバイルデバイスはインターネットに接続できる環境が必要となります。
- (1)HPKI カードと、生体認証機能のあるモバイルデバイスを準備し、HPKI 認証ができる PC で操作します。
- (2) HPKI カードを IC カード読取装置にセットし、PC のブラウザ (※1) で以下の URL にアクセスします。 https://mahpki-srv.2nds.medis.or.jp/index.html

ブラウザ上部の URL 表示欄に上記 URL 文字列を全て入力して Enter キーを押すと、URL が示すサイトにアクセ スされます。

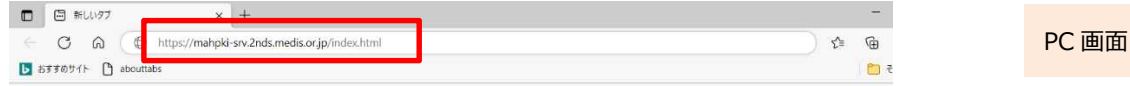

(※1)ブラウザは Edge(Windows10 に標準で存在しているブラウザ)もしくは Chrome を利用してください。

(3) 下記の画面が表示されるので、「スマートフォン(タブレットを含む)をご利用の方はこちら」をクリックします。

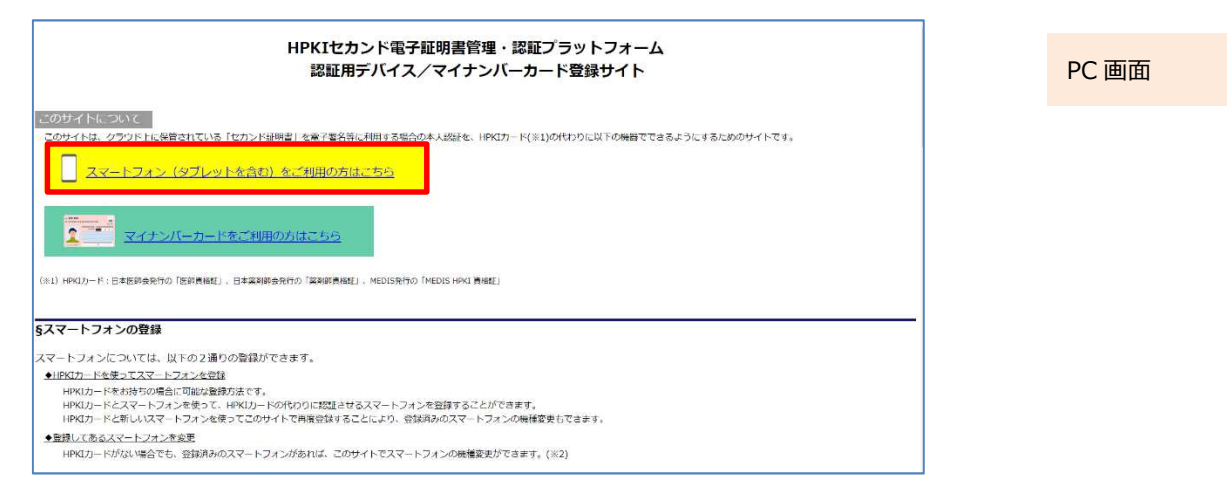

(4)画面が下に移動するので、「HPKI カードで登録または変更」をクリックします。

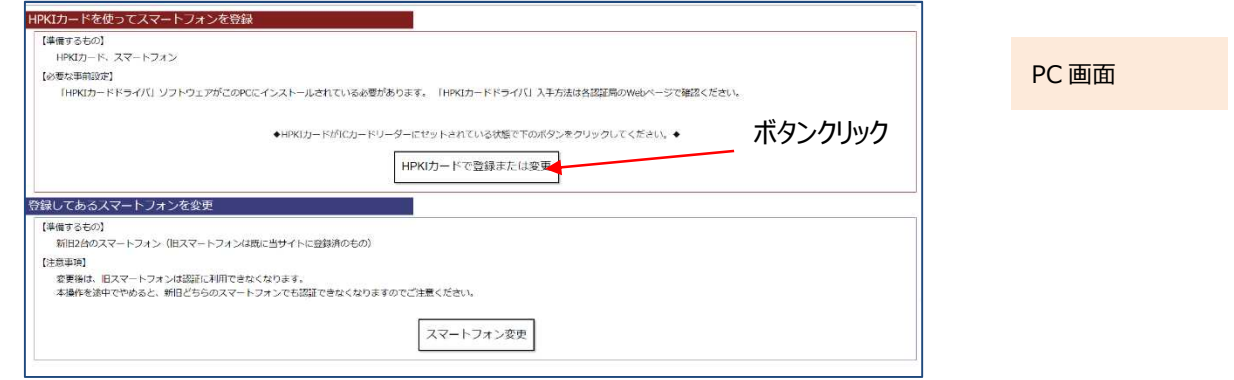

(5)HPKI カードでの認証を選択すると HPKI 証明書選択画面が表示されるので、証明書を選択します。 HPKI カードに格納されている証明書が表示されるので、その証明書をクリックしてから「OK」をクリックします。 ※ブラウザにより証明書選択画面の外観は異なります。以下に掲げるのは Edge の場合の画面です。

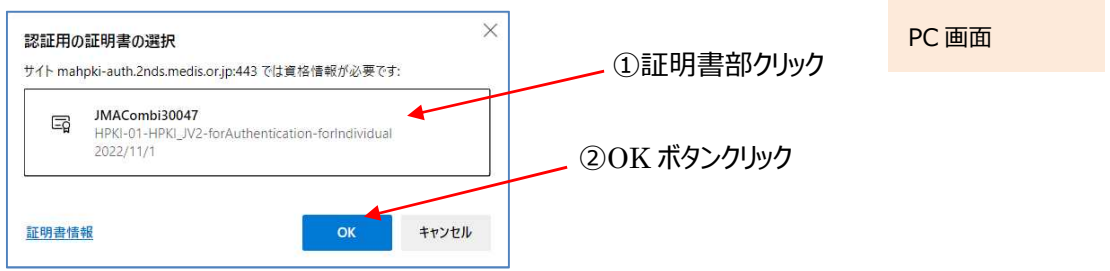

(6)「PIN を入力してください」という画面が表示されるので、HPKI カードの PIN(暗証番号)を入力して「OK」をクリッ クします。

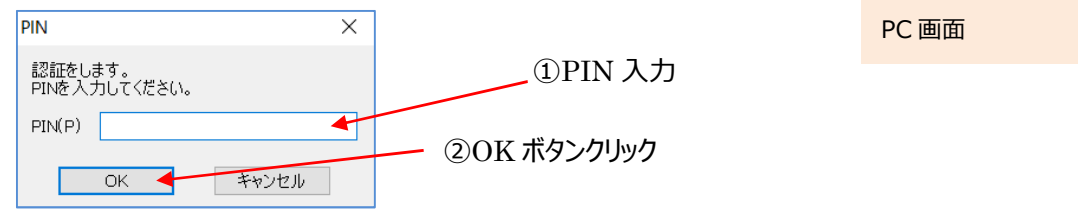

(7)PC 画面に QR コードが表示されるので、モバイルデバイスのカメラで QR コードを読み取り、登録サイトにアクセスし ます。

※画面には QR コードの有効期限も表示されます。 有効期限内に読み取らないと QR コードは無効になりますのでご注意ください。 無効になってしまった場合は再度 (2) からやり直してください。

PC 画面

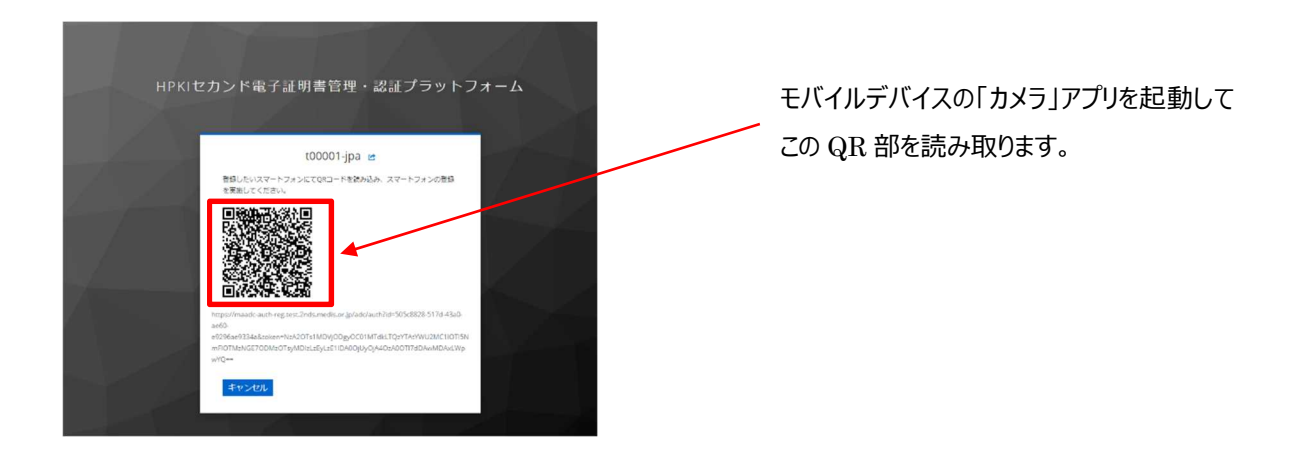

モバイルデバイスでの読み取り、および登録サイトへのアクセス方法は以下の手順で実施します。

#### a) iPhone(iOS)の場合

「カメラ」のアプリを起動します。

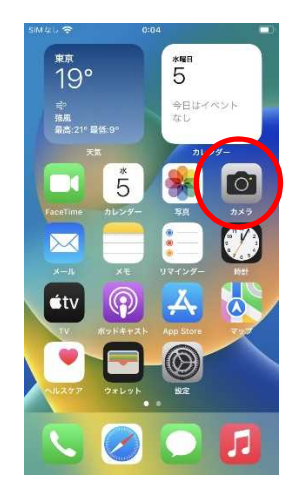

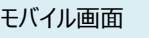

対象の QR コードを読み取り、「"2nds.medis.or.jp"」というポップアップが表示されたら、右下にあるメニュー選択

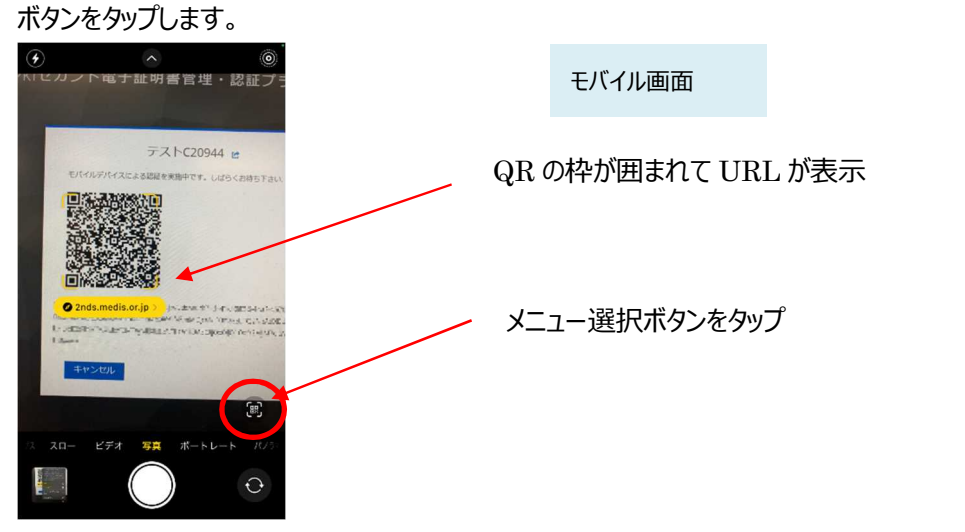

メニュー画面から「Safari で開く」を選択します。

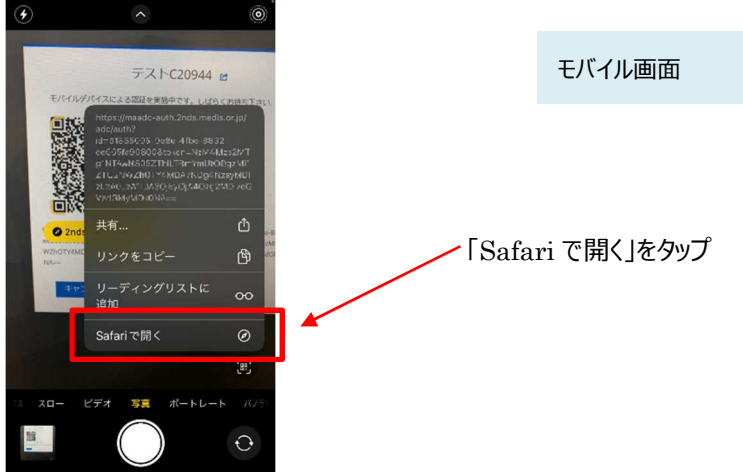

※「Safari で開く」ではなく、別のアプリケーションが表示される場合は、Safari で開く設定を行う必要があります。 「設定」から「Safari」を選んでいただき、"デフォルトのブラウザ App"を選択して Safari にチェックを入れてください。

モバイル画面

#### b) Android の場合

「Chrome」アプリを開きます。

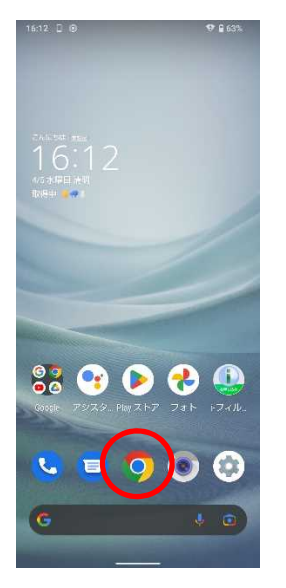

検索キーワードを入力する項目の右にあるカメラボタンをタップします。

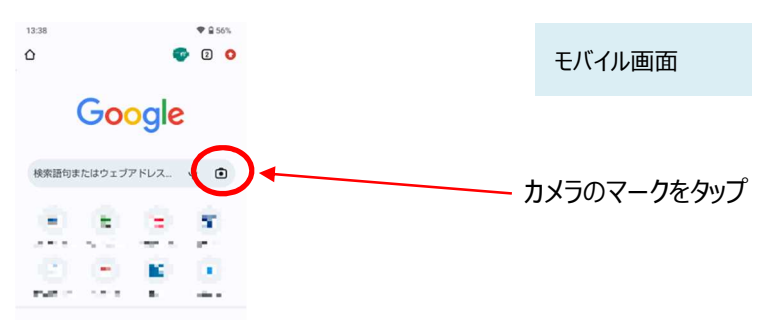

QR の情報を読み取り、ポップアップ表示された「2nds.medis.or.jp~」のボタンをタップします。

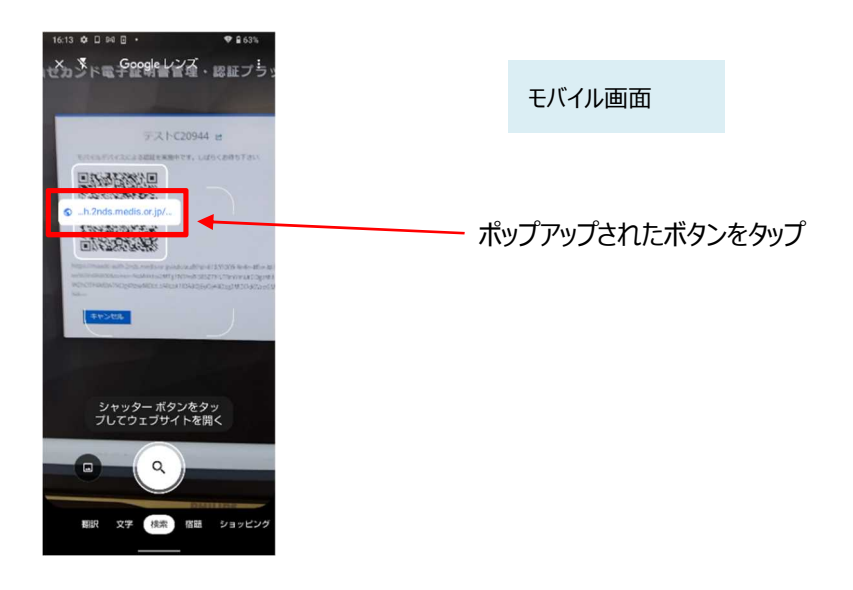

(8)QRコードを読み取ったモバイルデバイスに、ログイン画面が表示されます。

(以降、(12)までモバイルデバイス操作の画面説明となります)

直前に HPKI 認証を実施しているため、Username 欄には HPKI カードから取得した本人 ID が表示されていま す。値が正しいことを確認して「ログイン」ボタンをタップします。

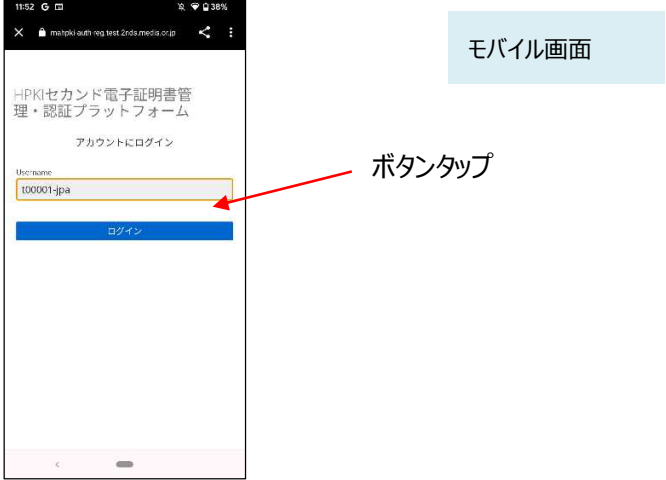

(9)認証情報登録開始画面が表示されるので、「登録」ボタンをタップします。

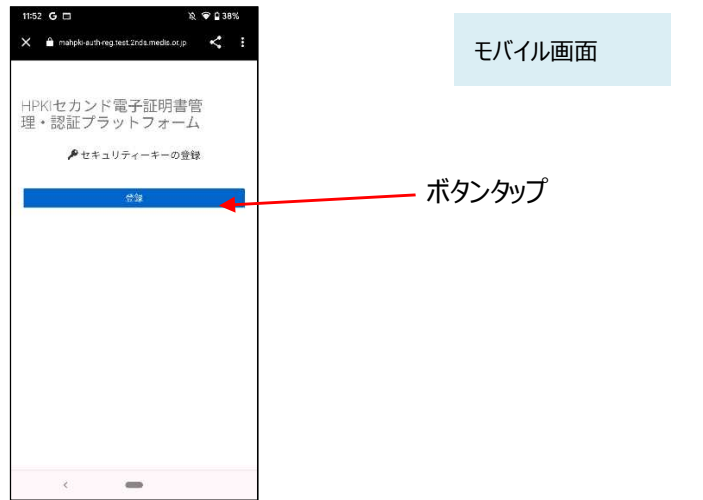

(10)モバイルデバイスによる生体認証の画面が表示されるため、生体認証を実施します。

画面や生体認証の方法は、モバイルデバイスにより異なります。

下記の例は指紋認証です。指紋認証の場合、あらかじめ登録してある指を検知部にセットして、デバイスに指紋認 証をさせます。

※事前にモバイルデバイスに生体認証登録を実施していない場合は、ここで Security Key Error となります。 生体認証の登録を実施したうえで、(2)からやり直してください。

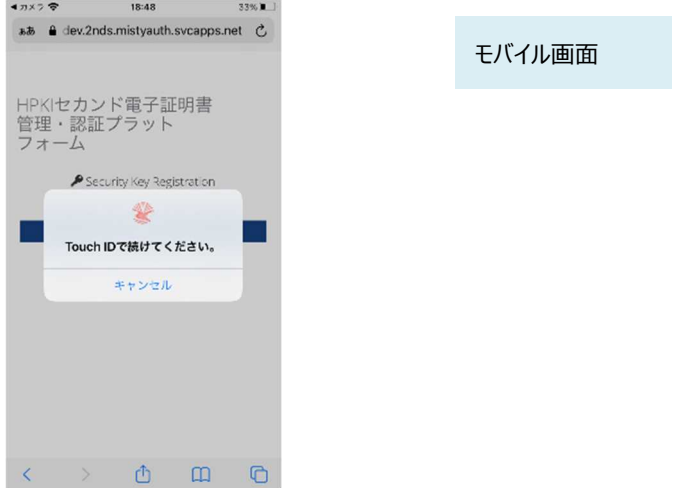

(11)生体認証登録が完了したら、「ラベル登録画面」が表示されます。

作成した鍵情報をモバイルデバイス側で識別するためのラベル情報を設定する画面ですが、値はシステムで自動設 定されるため、特に何も入力せず、「OK」をタップします。

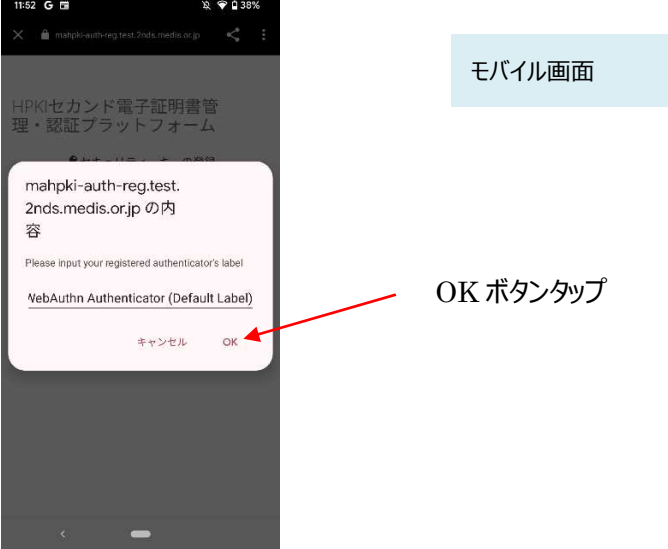

(12)モバイルデバイス側の処理が完了し、完了画面が表示されます。 モバイルデバイス側のブラウザを閉じてください。(手順は本書 6.2.3 章参照)

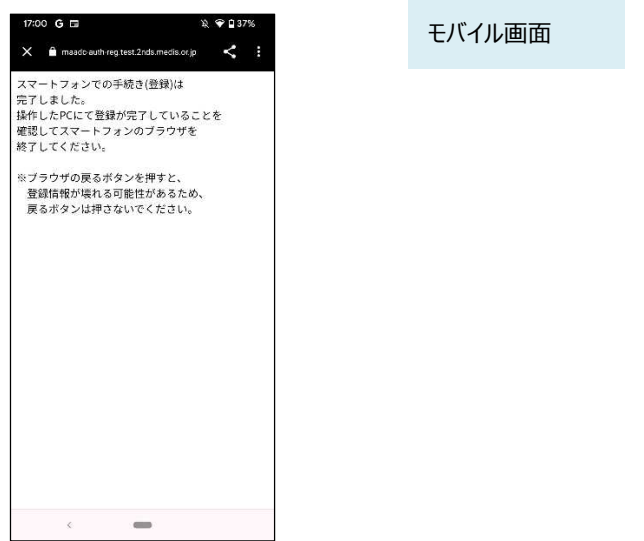

(13)同時に、PC 側にも完了画面が表示されます。ブラウザを閉じてください。

FIDO認証の登録が完了しました 画面を閉じてください

nds.mistyauth.sycapps.net/regist/

PC 画面

※PC 側のブラウザは必ず閉じてください。タブだけでなくブラウザ全体を終了させる必要があります。 ブラウザ右上の×をクリックして閉じてください。

## **2.2.モバイルデバイス登録(HPKI カードをお持ちでない方)**

HPKI カードが発行・送付されず、HPKI セカンド電子証明書のみが発行されている場合でも、モバイルデバイス登録 の案内に従ってモバイルデバイスを登録することで、HPKI セカンド電子証明書の利用が可能となります。

PC での操作は不要です。

【必要なもの】モバイルデバイス、通知カード

※マイナポータルから HPKI 証明書発行依頼した場合は通知カードではなくマイナポータルに表示される登録 URL のリンクが対象となります。

- (1)FIDO2 対応の生体認証機能のあるモバイルデバイスを準備します。 あらかじめモバイルデバイス本体に生体認証登録をしておく必要があります。
- (2)電子認証センターから発行された QR コードが記載された通知カードを取り出し、スマホで読み取りデバイスの登録 サイトにアクセスします。
	- ※QR コード(または登録 URL のリンク)には有効期限があります。期限内にアクセスしないと無効になります。その場合は、 発行した認証局にお問い合わせください。
	- ※マイナポータルから HPKI 証明書発行依頼した場合は c),d)の内容を参考にデバイス登録サイトにアクセスしてください。

a) iPhone(iOS)の場合

「カメラ」のアプリを起動します。

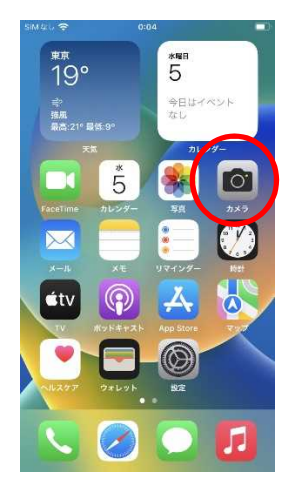

モバイル画面

対象の QR コードを読み取り、「"2nds.medis.or.jp"」というポップアップが表示されたら、右下にあるメニュー選択 ボタンをタップします。

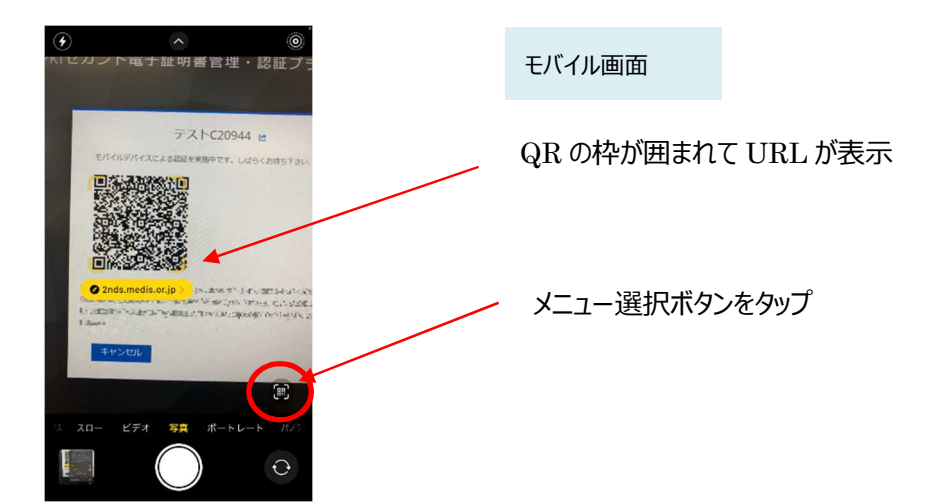

メニュー画面から「Safari で開く」を選択します。

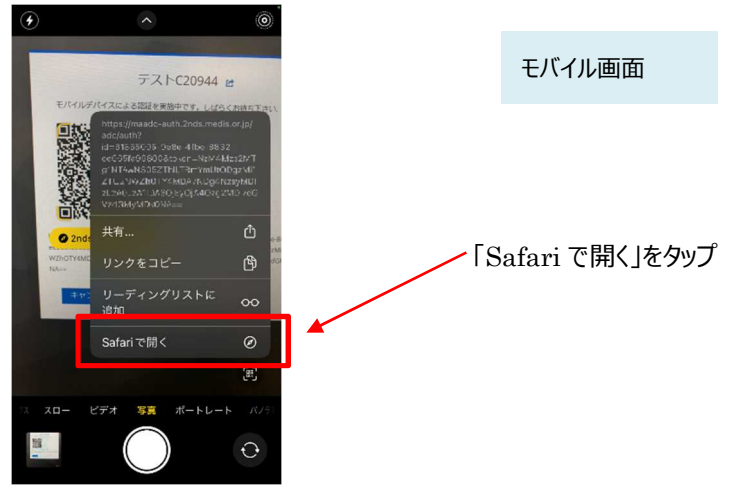

※「Safari で開く」ではなく、別のアプリケーションが表示される場合は、Safari で開く設定を行う必要があります。 「設定」から「Safari」を選んでいただき、"デフォルトのブラウザ App"を選択して Safari にチェックを入れてください。

b) Android の場合

「Chrome」アプリを開きます。

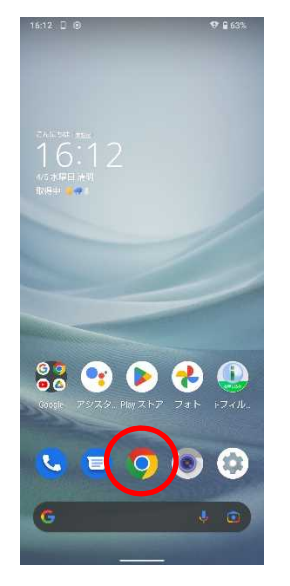

モバイル画面

検索キーワードを入力する項目の右にあるカメラボタンをタップします。

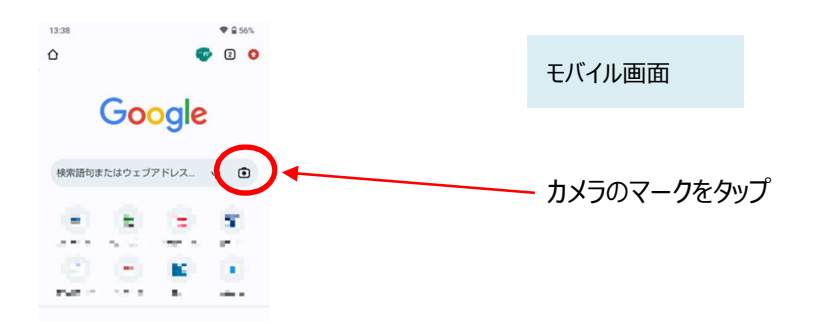

QR の情報を読み取り、ポップアップ表示された「2nds.medis.or.jp~」のボタンをタップします。

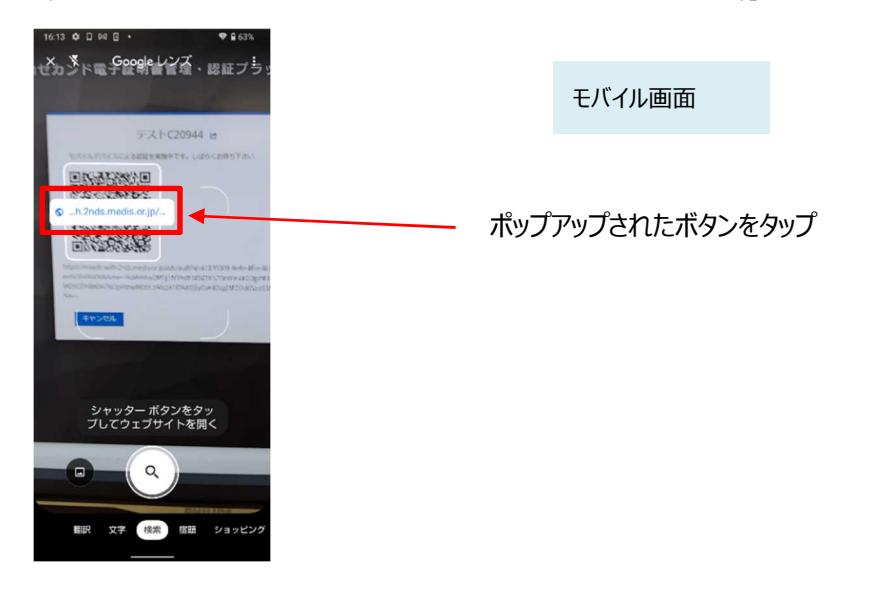

c)マイナポータルからのアクセス (モバイルデバイスでマイナポータルにアクセスしている場合) マイナポータルにて発行が完了した画面に表示されているリンクをタップしてください。

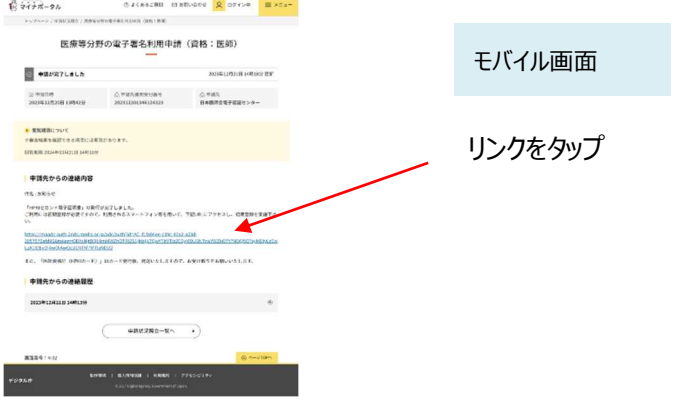

d) マイナポータルからのアクセス (PC でマイナポータルにアクセスしている場合) Edge を使用してマイナポータルにアクセスし、発行が完了した画面に表示されているリンクをクリックしてください。

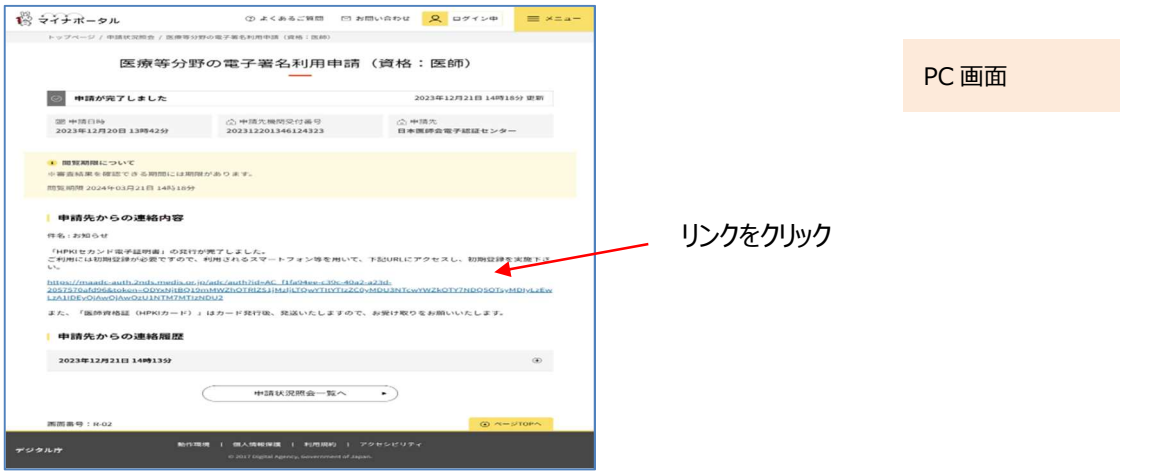

Edge 上にパスワード入力画面が表示されます。

アドレスバーをクリックしてください。その後、アドレスバー右側に「田」のアイコン "このページの QR コードを作成"をク リックして QR コードを表示してください。表示された QR コードを a),b)の要領にてモバイルデバイスで読み取ってくだ さい。

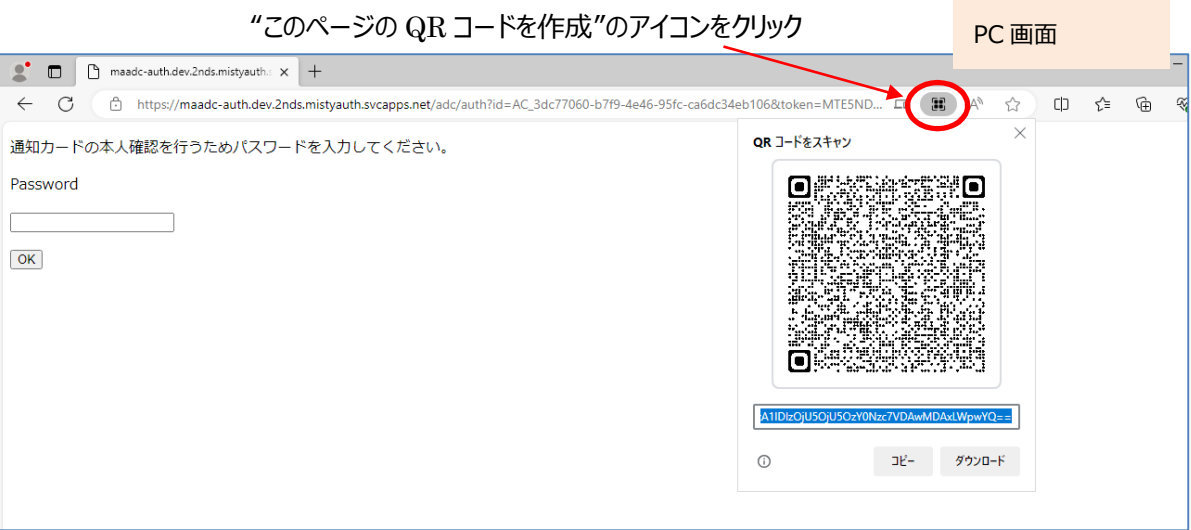

(3)QR コードを読み取ったモバイルデバイスに、パスワード入力画面が表示されます。

通知カードに従って入力欄にパスワード情報を入力し、「OK」ボタンをタップしてください。

※パスワードを一定回数間違った場合、モバイルデバイスの登録ができなくなります。その場合は、発行した認証 局にお問い合わせください。

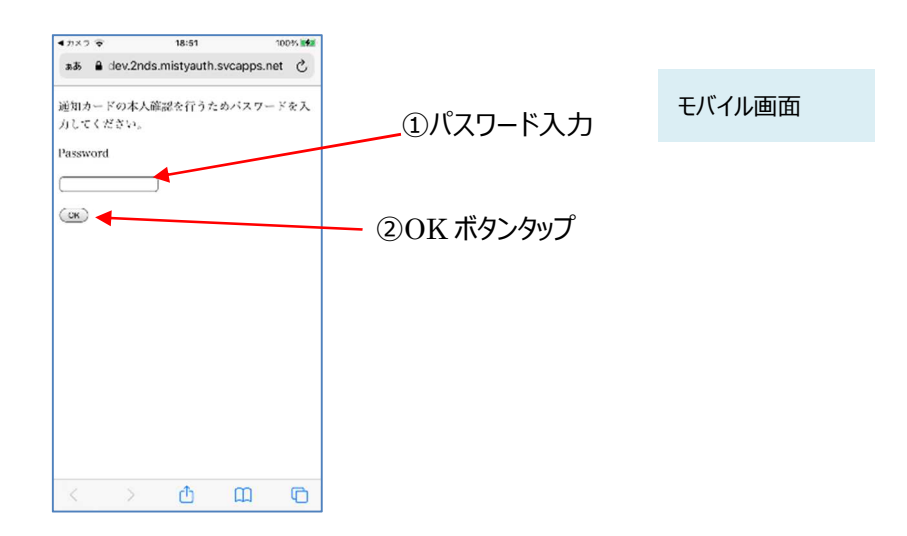

(4)正しいパスワードが入力された場合、ログイン画面が表示されます。

Username 欄に本人 ID (通知カードに記載されている情報) が入力されていることを確認して、「ログイン」ボタン をタップします。

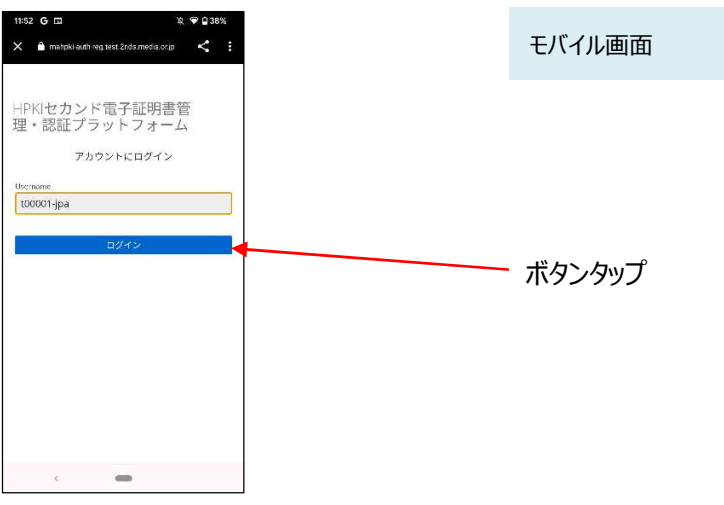

(5)本人 ID が正しく認証されたら、認証情報登録開始画面が表示されるので、「登録」ボタンをタップします。

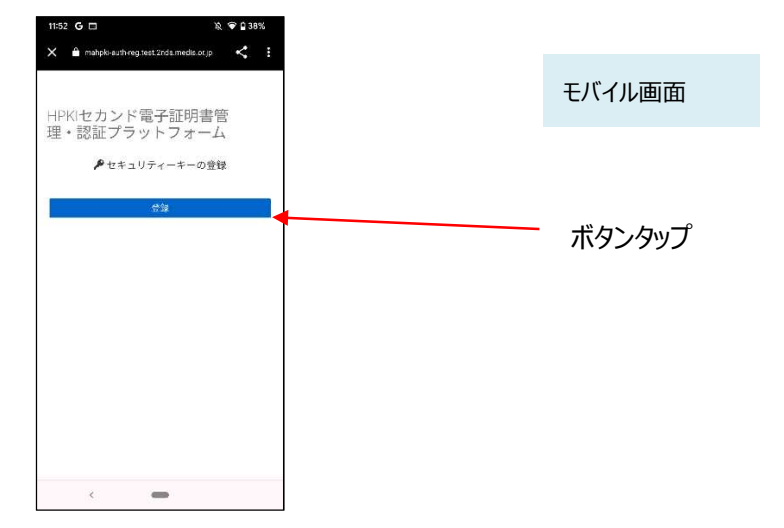

※ここでボタンに「登録」ではなく「セキュリティキーによるサインイン」と表示されている場合は、その QR コードにすでにモ バイルデバイスが登録されていますので、操作を終了してください。

(6)モバイルデバイスによる生体認証の画面が表示されるため、生体認証を実施します。

画面や生体認証の方法は、モバイルデバイスにより異なります。

下記の例は指紋認証です。指紋認証の場合、あらかじめ登録してある指を検知部にセットして、デバイスに指紋認 証をさせます。

※事前にモバイルデバイスに生体認証登録を実施していない場合は、ここで Security Key Error となります。 生体認証の登録を実施したうえで、(2) からやり直してください。

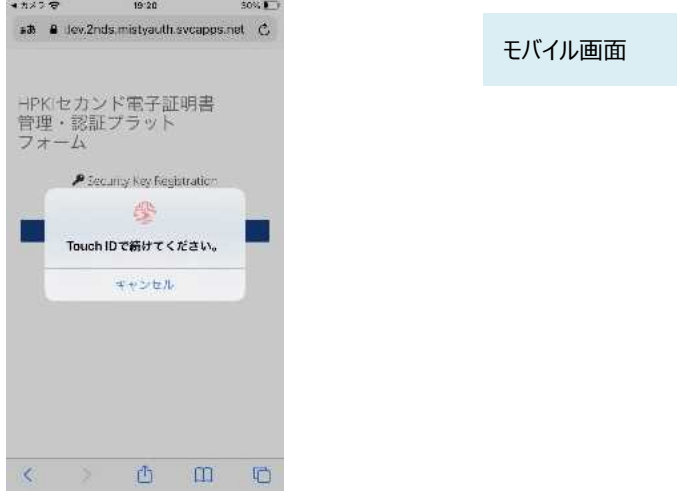

(7)生体認証登録が完了したら、「ラベル登録画面」が表示されます。

作成した鍵情報をモバイルデバイス側で識別するためのラベル情報を設定する画面ですが、値はシステムで自動設 定されるため、特に何も入力せず、「OK」をタップします。

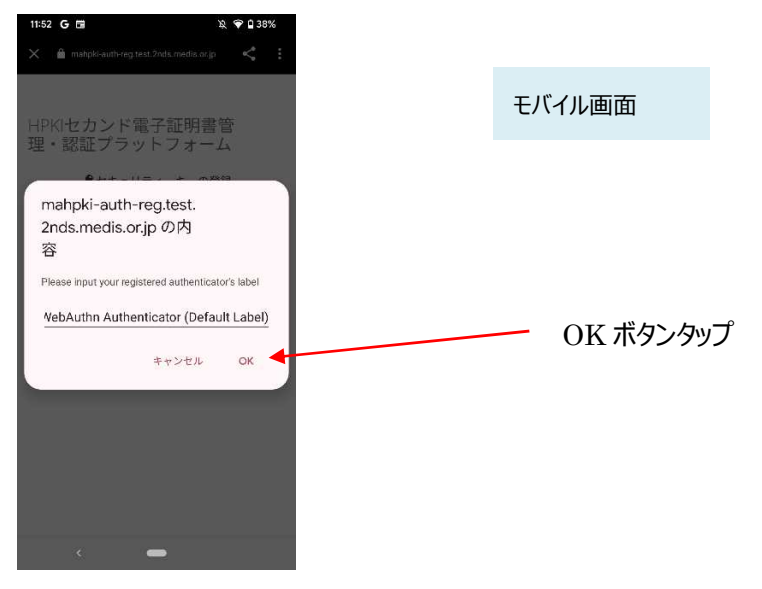

※この画面で「キャンセル」としても、処理は正常に終了します。

#### (8)モバイルデバイス側の処理が完了し、完了画面が表示されます。

モバイルデバイスのブラウザを閉じてください。(手順は本書 6.2.3 章参照)

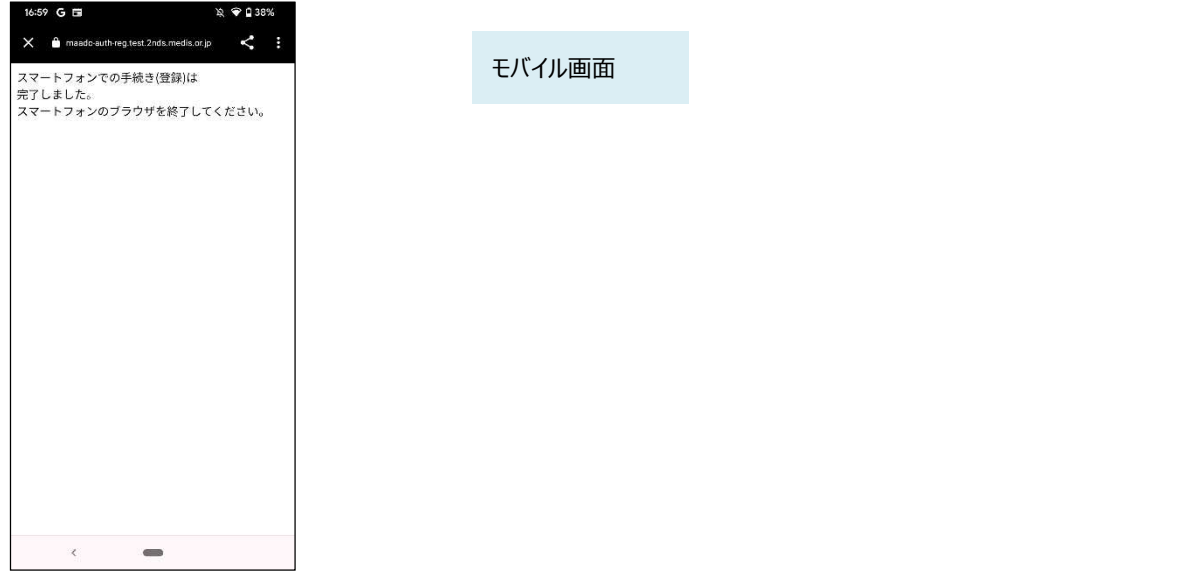

#### 【注意】

- ◆生体認証画面(6)で「キャンセル」をタップすると、以下のメッセージが出力されます。 「セキュリティーキーによる認証に失敗しました。」 この場合は、その下にある「再試行してください」ボタンを押して再度生体認証を実施してください。 ◆モバイルデバイスのブラウザの「戻る」ボタンは使用しないでください。
- ◆登録をリトライしてもうまくいかない場合、モバイルデバイスのブラウザの古い閲覧履歴が原因の場合があります。 モバイルデバイスのブラウザの閲覧履歴のクリア(キャッシュクリア)を実施してください。

操作方法については各モバイルデバイスのブラウザにより異なりますので、各ブラウザの手順を参照ください。

## **2.3.マイナンバーカード登録**

HPKI カードとマイナンバーカードを用いて、マイナンバーカードを HPKI 認証に使用できるようにします。 【必要なもの】HPKI カード、マイナンバーカード、JPKI 利用者ソフト類 (※1.3 (4)に記載) 全て PC 上で操作します。

(1)PC のブラウザで以下の URL にアクセスします。 https://mahpki-srv.2nds.medis.or.jp/index.html

※ブラウザは Edge もしくは Chrome を利用してください。

ブラウザ上部の URL 表示欄に上記 URL 文字列を全て入力して Enter キーを押すと、URL が示すサイトにアクセ スされます。

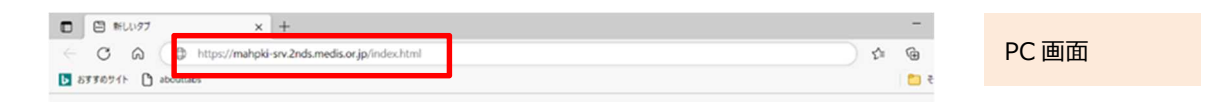

(2)下記の画面が表示されるので、「マイナンバーカードをご利用の方はこちら」をクリックします。

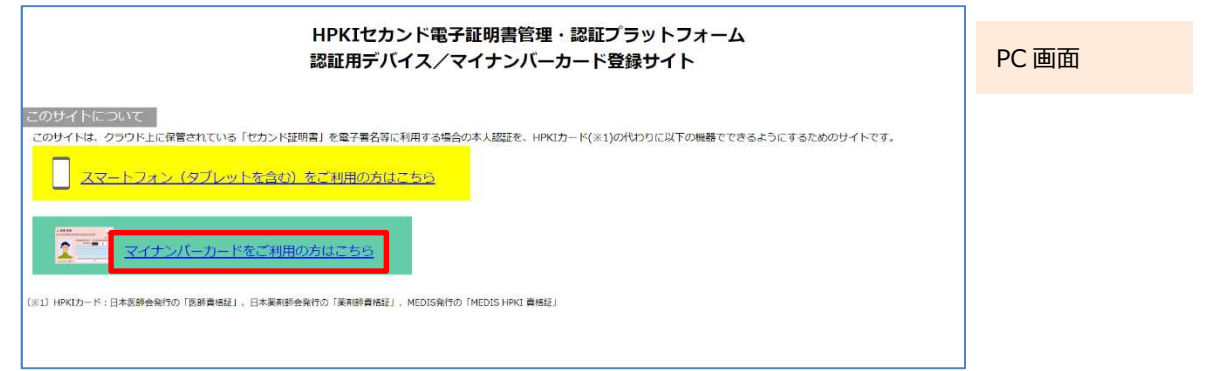

(3)画面の下方が PC に表示されるので、HPKI カードをカードリーダーにセットして「HPKI カードで登録」をクリックしま

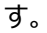

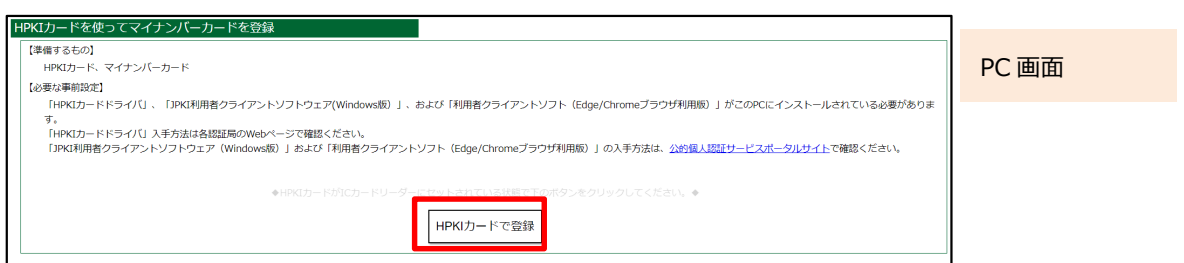

(4)HPKI カードでの認証を選択すると HPKI 証明書選択画面が表示されるので、証明書を選択します。 HPKI カードに格納されている証明書が表示されるので、その証明書をクリックしてから「OK」をクリックします。 ※ブラウザにより証明書選択画面の外観は異なります。以下に掲げるのは Edge の場合の画面です。

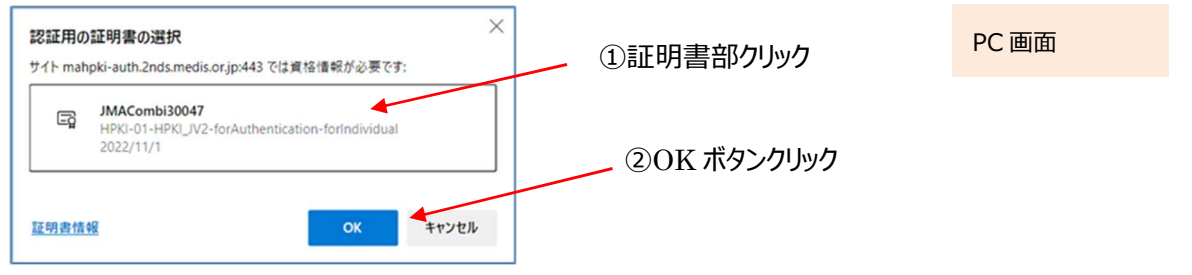

(5)「PIN を入力してください」という画面が表示されるので、HPKI カードの PIN(暗証番号)を入力して「OK」をクリッ クします。

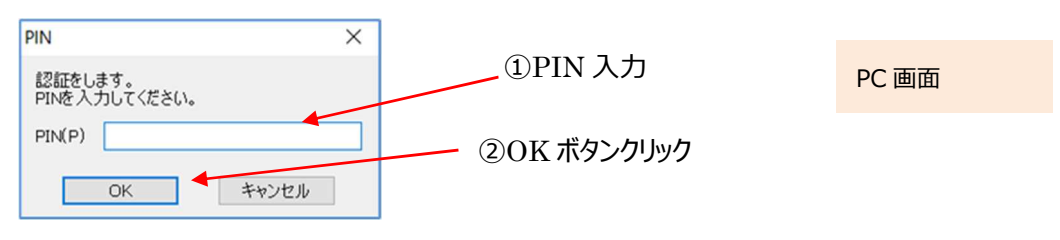

(6)「HPKI セカンド電子証明書管理・認証プラットフォーム マイナンバーカード登録サイト」画面が表示されます。 表示されている「本人 ID」がご自分のものであることを確認してから、IC カードリーダーから HPKI カードを抜き、 代わりにマイナンバーカードをセットします。

マイナンバーカードをセットしてから「マイナンバーカードを登録」ボタンをクリックします。(※)

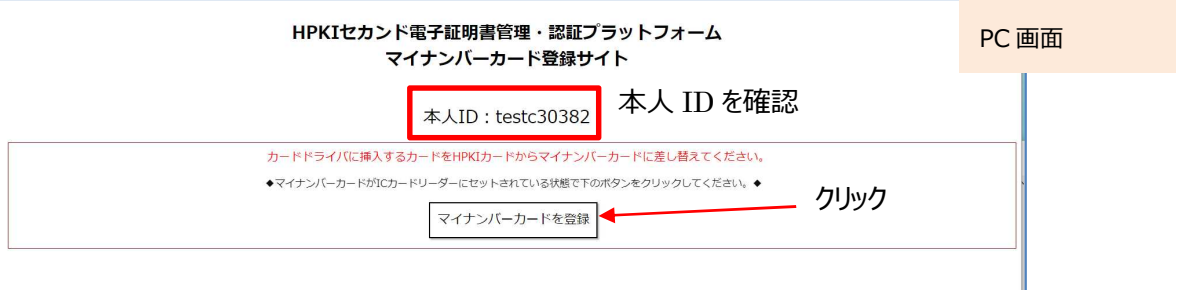

(※)HPKI カードを入れたままこのボタンをクリックすると、「個人番号カードをカードリーダライタにセットし、OK ボタン をクリックしてください。」という画面が表示されるので、HPKI カードとマイナンバーカードを差し替えてください。

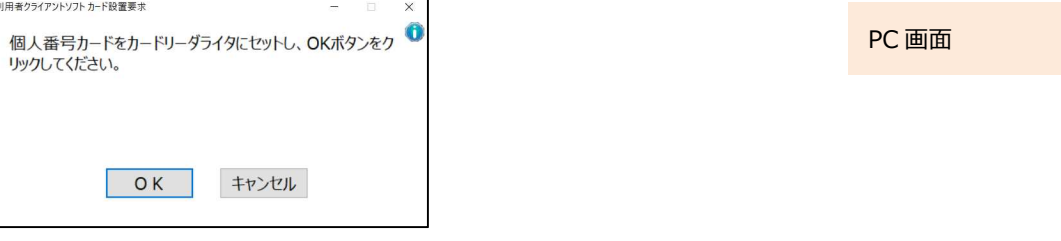

(7)マイナンバーカードのパスワードを求める画面が表示されるので、マイナンバーカードの利用者証明用のパスワードを 入力して「OK」ボタンをクリックしてください。(署名用のパスワードではありません)

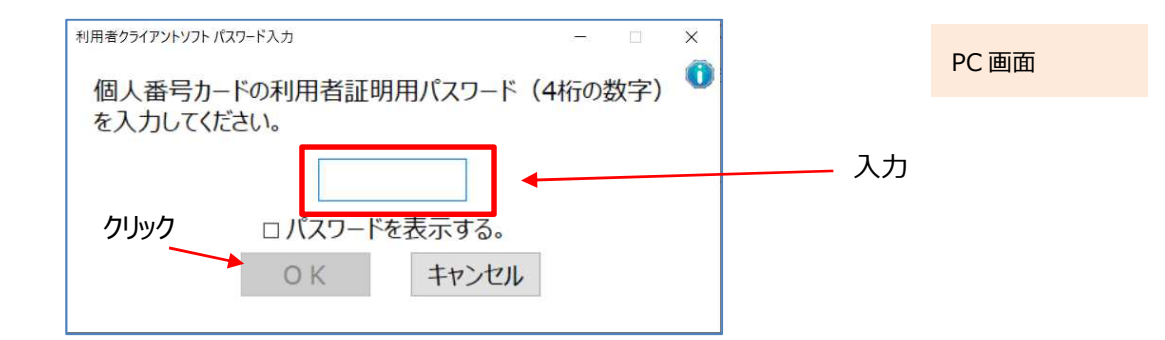

(8)「個人番号カードと通信をしています」と表示された画面が閉じられるまでお待ちください。

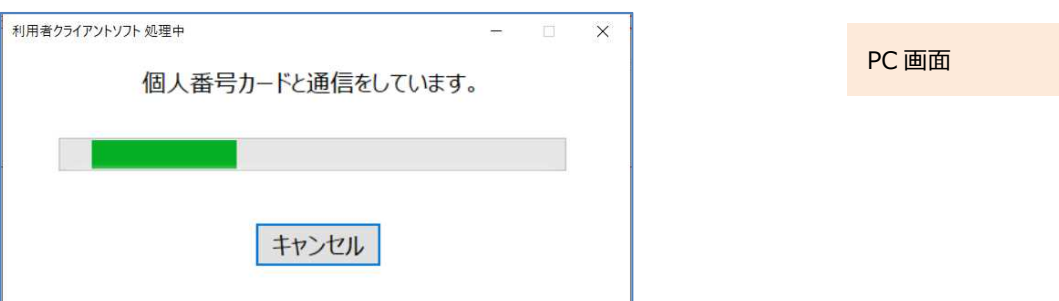

(9)「マイナンバーカードの登録が完了しました。ブラウザを終了してください。」と表示されたら完了です。 ブラウザを終わらせてください。

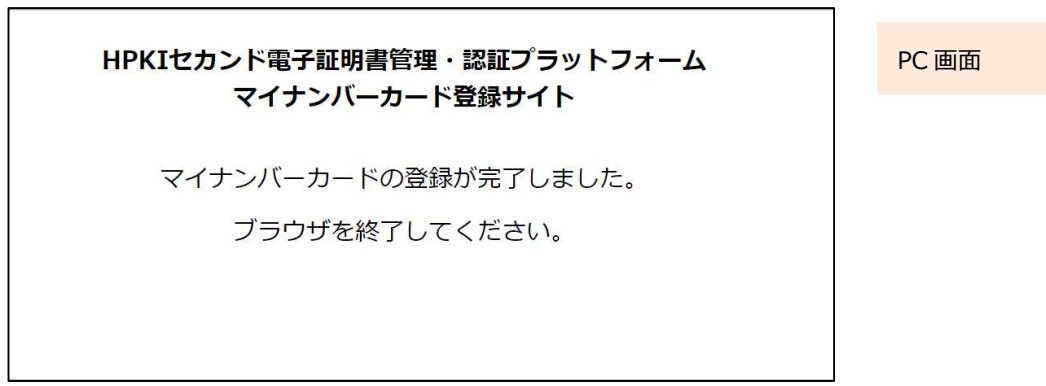

## **3 HPKI カードまたは代替デバイスを使った認証**

HPKI カードまたは代替デバイス(モバイルデバイス/マイナンバーカード)を使った認証 (ログイン)の手順を以下に 記載します。

※認証機能は、署名サービスなどのシステムで提供されているものから連携するため、HPKI セカンド電子証明書管 理・認証プラットフォーム単独では動作しません。以下には、認証を行うシステムから呼び出された時の、HPKIセカン ド電子証明書管理・認証プラットフォームの操作のみを記載しております。

一度ログインすると、HPKIセカンド電子証明書管理・認証プラットフォーム側にログイン情報が保存され、ログイン情報 の有効期限が来るまでは、そのログイン情報を使うことでログイン操作を不要にする事が可能です。

## **3.1.ログイン(モバイルデバイスによる認証)**

(1)PC のブラウザで FIDO 認証を用いるシステム(電子署名サービス等)にログイン操作を実施します。 ※ブラウザは Edge (Windows10 に標準で存在しているブラウザ) もしくは Chrome を利用してください。 ※スマートフォンのみでは認証できません。

※ログイン画面はシステムにより異なります。

※認証したいシステム側から FIDO 認証用の URL にリダイレクトして頂く必要があります。

(2)本人 ID (Username)の入力画面が表示されますのでご自身の ID を入力して「OK ばタンをクリックします。

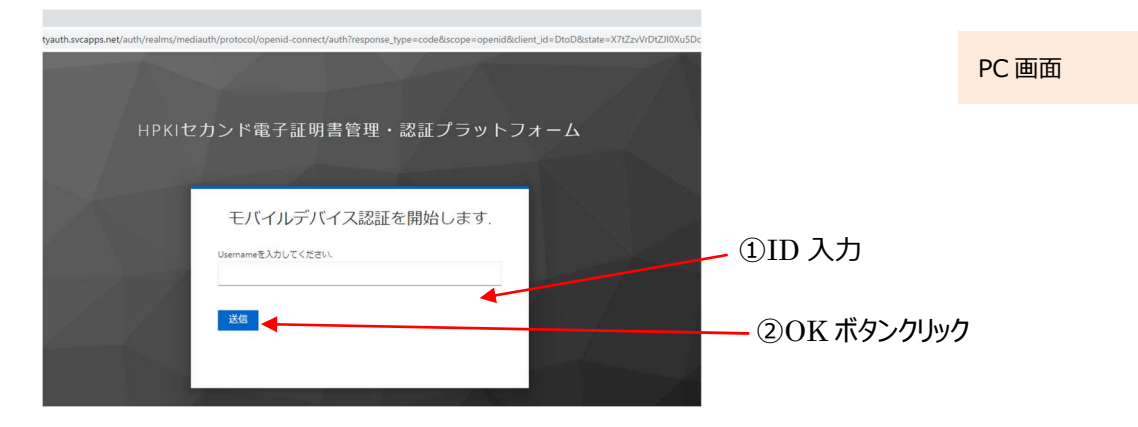

(3)認証用の QR コードが画面に表示されるので、登録済のモバイルデバイスのカメラを使って QR コードを読み取りま す。

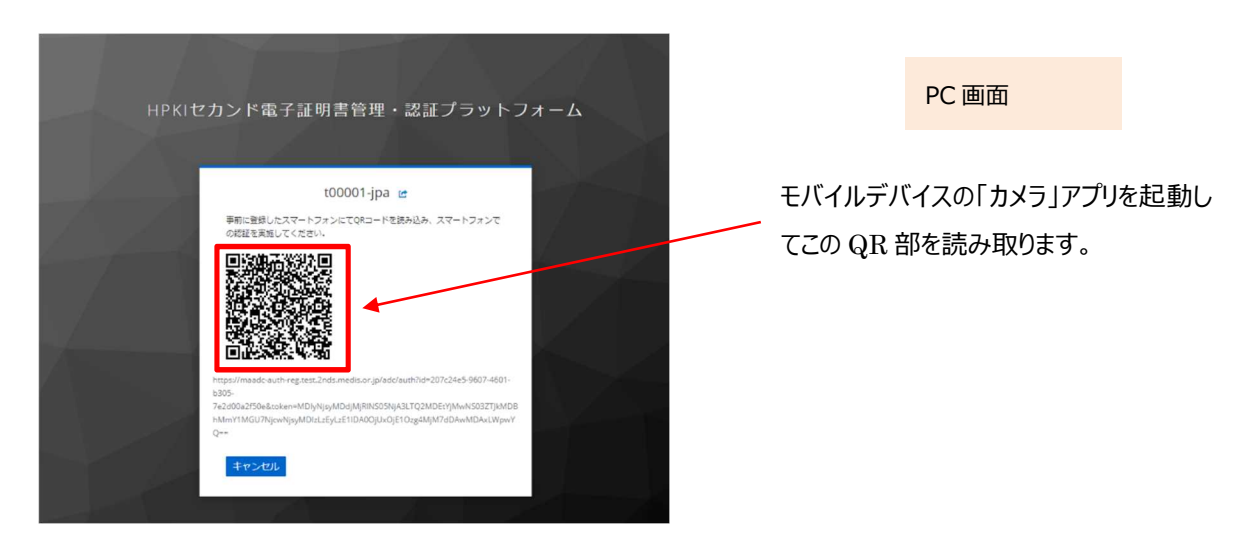

モバイルデバイスでの読み取り、および認証サイトへのアクセス方法は以下の手順で実施します。

a) iPhone(iOS)の場合

「カメラ」のアプリを起動します。

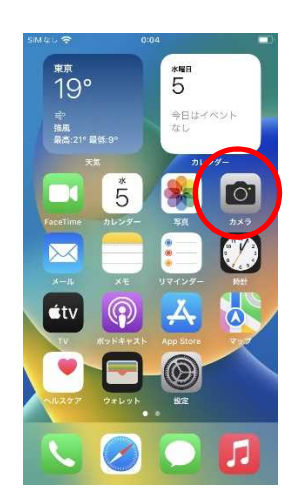

モバイル画面

対象の QR コードを読み取り、「"2nds.medis.or.jp"」というポップアップが表示されたら、右下にあるメニュー選択

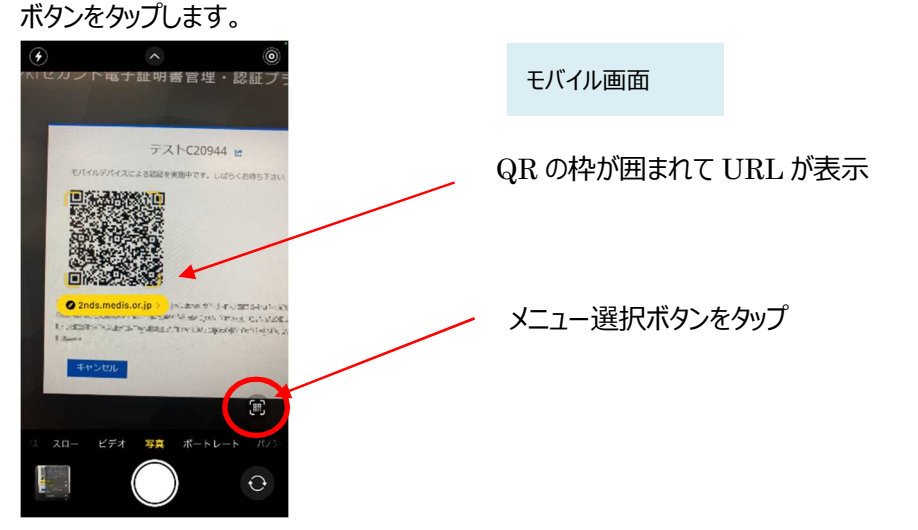

メニュー画面から「Safari で開く」を選択します。

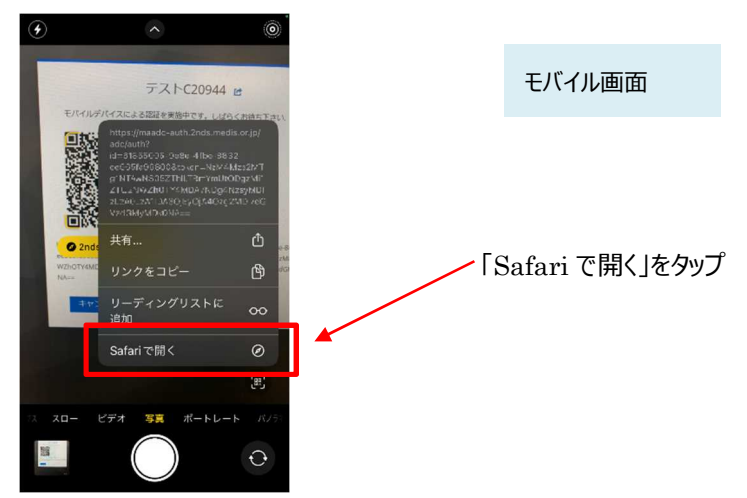

※「Safari で開く」ではなく、別のアプリケーションが表示される場合は、Safari で開く設定を行う必要があります。 「設定」から「Safari」を選んでいただき、"デフォルトのブラウザ App"を選択して Safari にチェックを入れてください。

モバイル画面

b) Android の場合

「Chrome」アプリを開きます。

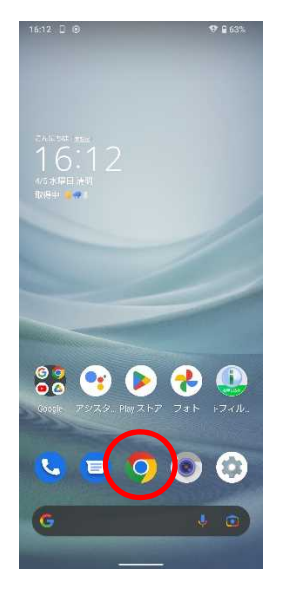

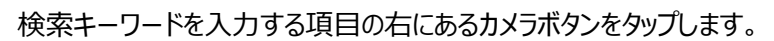

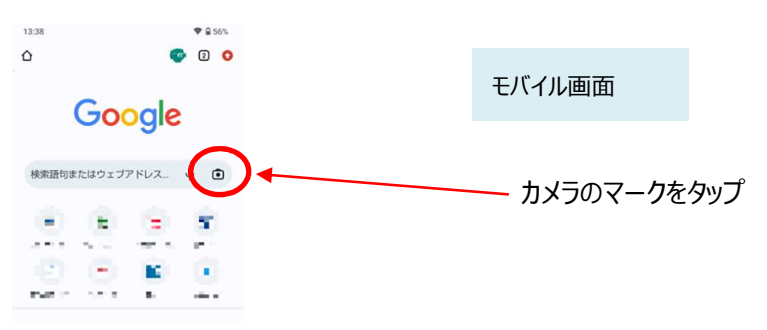

QR の情報を読み取り、ポップアップ表示された「2nds.medis.or.jp~」のボタンをタップします。

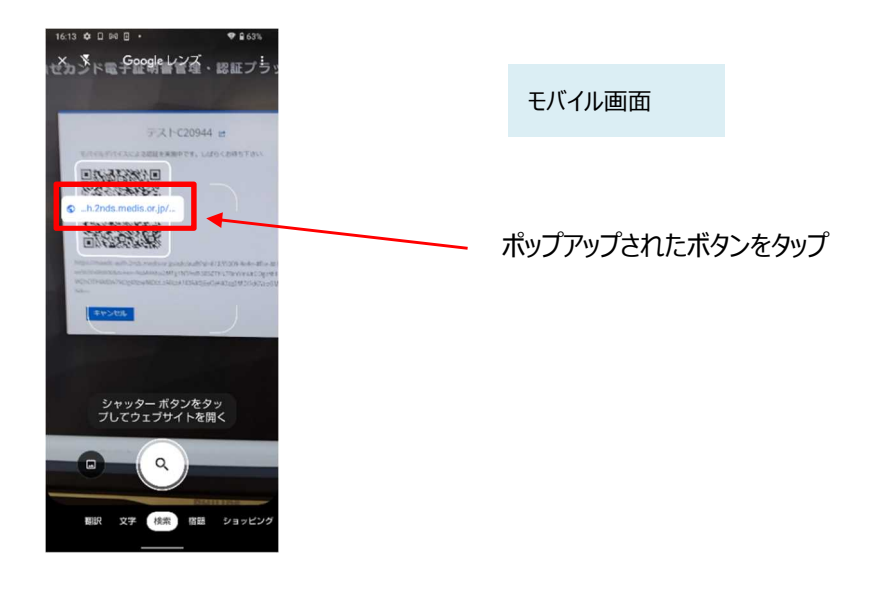

(4)QR コードを読み取ったモバイルデバイスに、ログイン画面が表示されます。 Username 欄に入力した ID が記載されていることを確認して、「ログイン」ボタンをタップします。

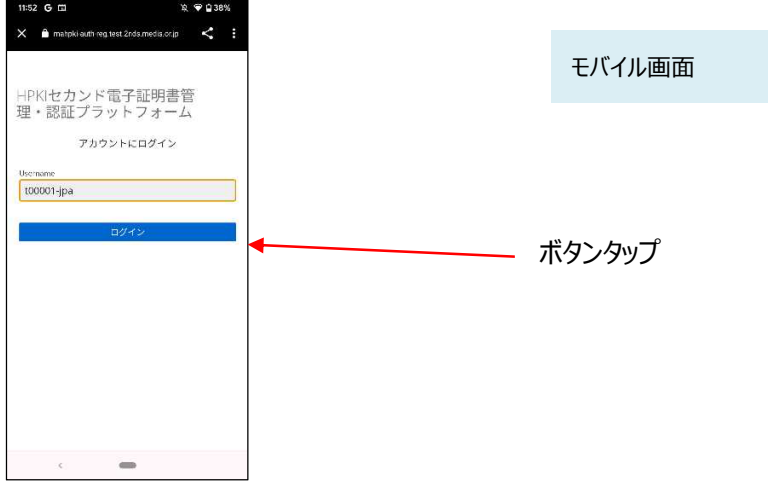

(5)次の画面が表示されるので「セキュリティキーによるサインイン」ボタンをタップします。

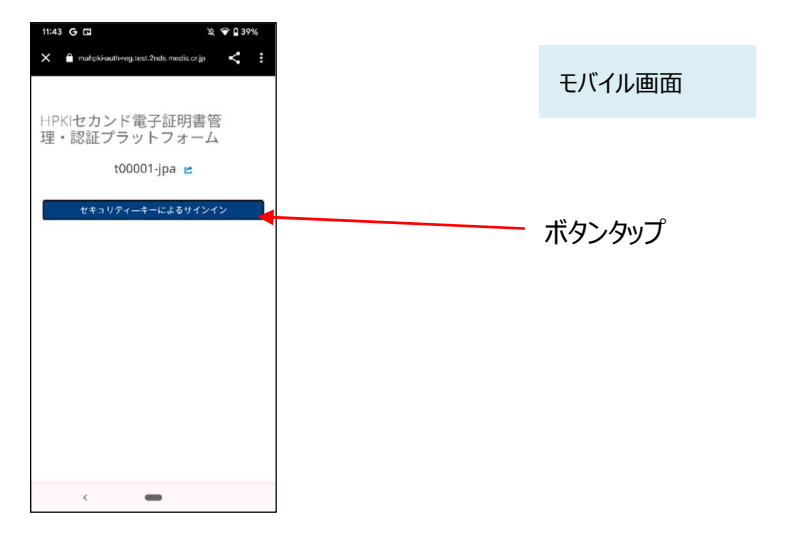

(6)モバイルデバイスによる生体認証の画面が表示され、生体認証が実施されます。

画面や生体認証の方法は、モバイルデバイスの種類により異なります。下記の例は指紋認証の場合です。

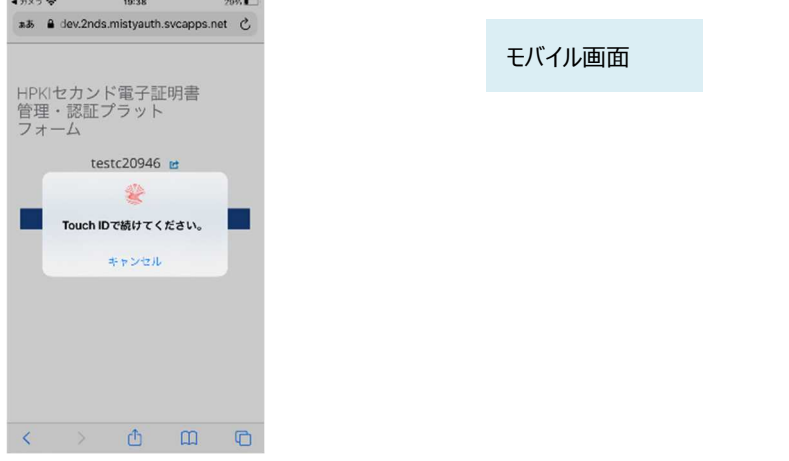

(7)モバイルデバイスによる生体認証が完了したら、PC の方でログインが成功し、ログイン後の画面が表示されます。 下記はスマートフォンによる認証が完了した画面となります。スマートフォンのブラウザを終了してください。

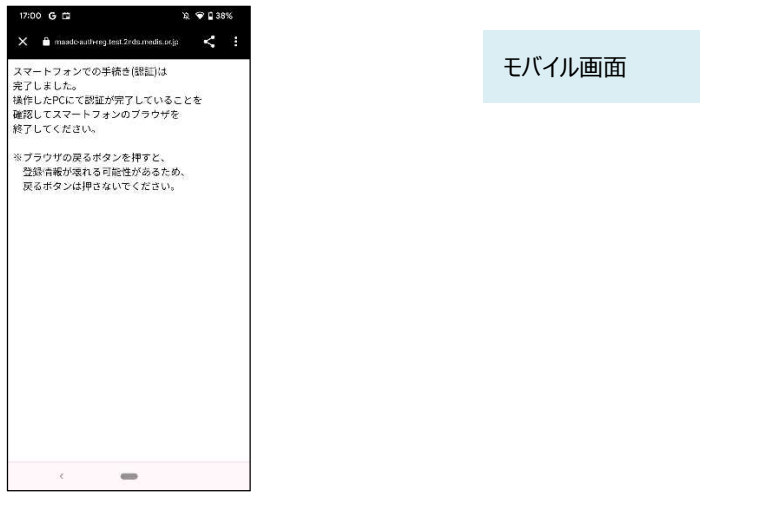

### **3.2.ログイン(HPKI カードによる認証)**

- (1) HPKI認証を用いるシステム (電子署名サービス等) でログイン操作を実施します。 ※ログイン画面はシステムにより異なります。 ※認証したいシステム側から HPKI 認証用の URL にリダイレクトして頂く必要があります。認証したいシステム側での 対応が必要となります。
- (2)HPKI 証明書選択画面が表示されるので証明書を選択し、カードの PIN(暗証番号)入力を求められるので、 PIN(暗証番号)を入力します。
- (3) HPKI カードによるログインが成功し、ログイン後の画面が表示されます。

## **3.3.ログイン(マイナンバーカードによる認証)**

- (1) JPKI 認証を用いるシステム (電子署名サービス等) でログイン操作を実施します。 ※ログイン画面はシステムにより異なります。 ※認証したいシステム側から JPKI 認証用の URL にリダイレクトして頂く必要があります。認証したいシステム側での 対応が必要となります。
- (2)証明書選択画面が表示されるので、JPKI の証明書を選択します。 ※JPKI 利用者証明書連携ツールを導入していない場合、証明書の選択表示が行われずログインに失敗します。
- (3)証明書の PIN(暗証番号)入力を求められるので、PIN(暗証番号)を入力します。 マイナンバーカードの PIN には署名用と認証用の 2 つがありますが、このうち認証用の方を入力してください。
- (4)マイナンバーカードによるログインが成功し、ログイン後の画面が表示されます。

### **3.4.ログアウト**

HPKI 認証を用いるシステムでログイン後、ログアウトを実施すると、HPKI セカンド電子証明書管理・認証プラットフォ ーム側に保存されているログイン情報が破棄されます。

その後にまたログインする場合は、再度認証が必要になります。

## **4 署名をするとき**

上記で認証した認証情報を使って HPKI セカンド電子証明書による電子署名を行う事が可能です。電子署名を行う システムから認証情報と署名を行う対象データを HPKI セカンド電子証明書管理・認証プラットフォームに連携する必要が あります。操作等については、電子署名を行うシステムに従ってください。

## **5 更新するとき**

## **5.1.HPKI カードを更新する場合**

HPKI カードには有効期限があります。期限は HPKI カードに記載されていますのでご確認ください。

期限が切れる前に、各認証局に更新手続きをしますが、その場合、HPKI カードの更新にあわせ HPKI セカンド電子 証明書は自動的に更新されますので、利用者側での操作は不要です。

### **5.2.モバイルデバイスを機種変更する場合**

認証に使っているスマートフォン等のモバイルデバイスを機種変更する場合は、以下の2通りの手順が可能です。

(a)新旧のモバイルデバイスを用いる手順

(b)HPKI カードと新しいモバイルデバイスを用いる手順

古いモバイルデバイスが故障などで使えなくなっている場合でも、(b)の手順で機種変更が可能です。 いずれの場合も、PC での操作が必要になります。

(a)新旧のモバイルデバイスを用いる手順

新旧のモバイルデバイスを用いる手順は、

・まず旧モバイルデバイスで QR コード・生体認証で認証する

・ついで新モバイルデバイスで QR コード・生体認証を行って新しいものに認証を切り替える

という手順となります。

QR コード読み取りと生体認証を 2 回行うことになりますので、お間違いのないようにお願いいたします。 【必要なもの】PC、古いモバイルデバイス、新しいモバイルデバイス

(1)PC のブラウザで以下の URL にアクセスします。

https://mahpki-srv.2nds.medis.or.jp/index.html

※ブラウザは Edge (Windows10 に標準で存在しているブラウザ) もしくは Chrome を利用してください。

ブラウザ上部の URL 表示欄に上記 URL 文字列を全て入力して Enter キーを押すと、URL が示すサイトにアクセ スされます。

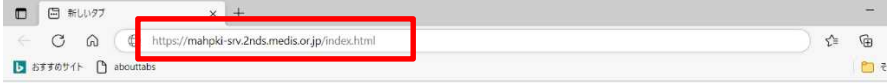

PC 画面

(2)下記の画面が表示されるので、「スマートフォン(タブレットを含む)をご利用の方はこちら」をクリックします。

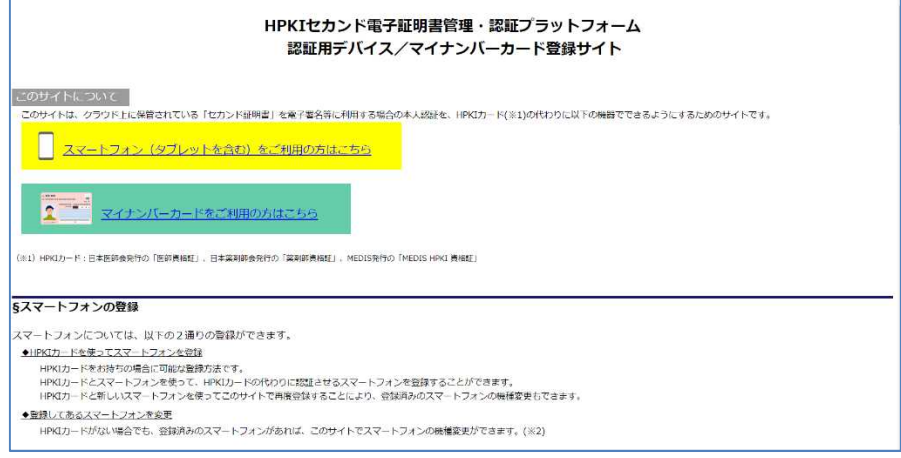

#### (3)画面が下に移動するので、「スマートフォン変更」をクリックします。

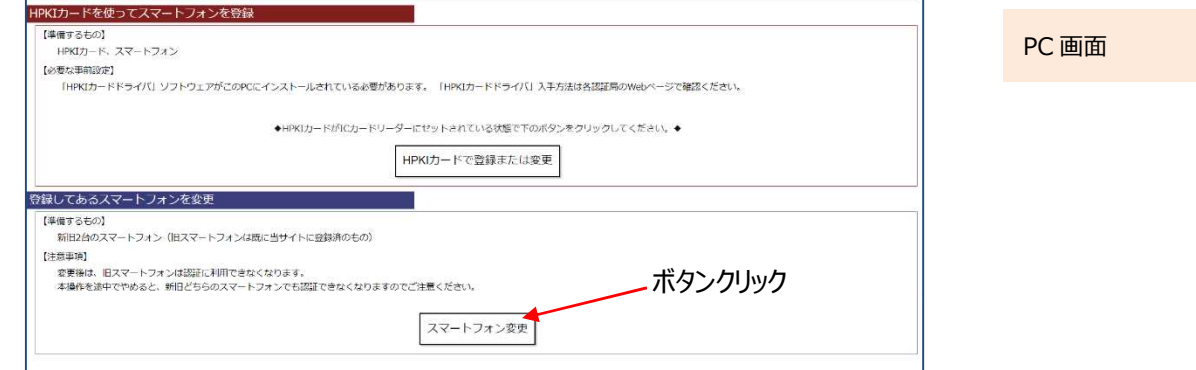

(4)以下の画面が PC に表示されるので、入力欄にご自身の ID を入力して「OK」をクリックします。

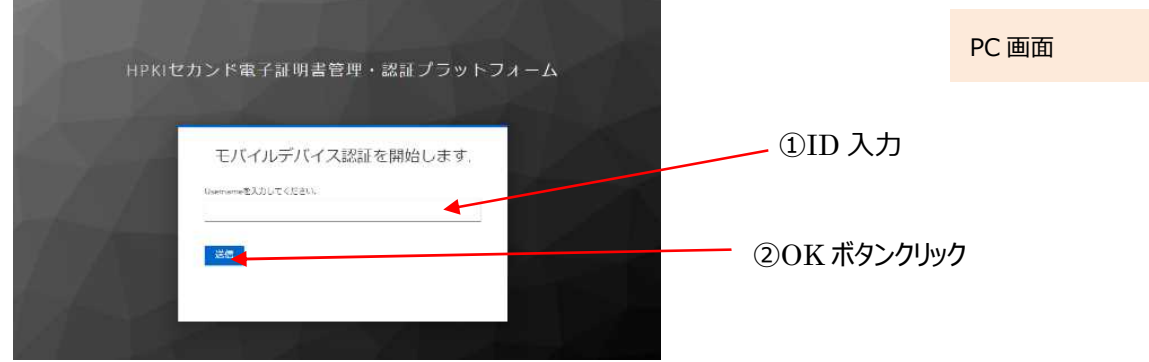

(5)PC 画面に QR コードが表示されるので、古いモバイルデバイスのカメラで QR コードを読み取ります。 (まず登録済の古いデバイスで認証を行います)

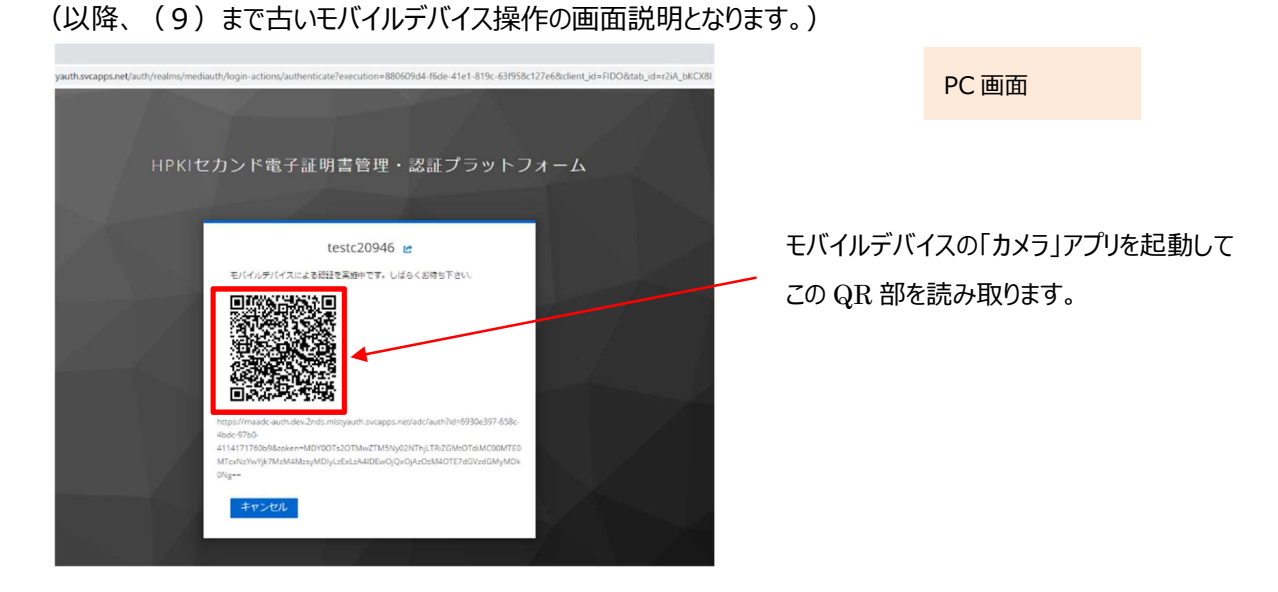

モバイルデバイスでの読み取り、および認証サイトへのアクセス方法は以下の手順で実施します。

a) iPhone(iOS)の場合

「カメラ」のアプリを起動します。

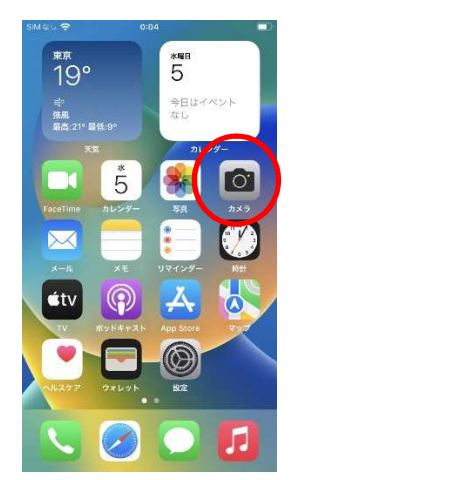

モバイル画面

対象の QR コードを読み取り、「"2nds.medis.or.jp"」というポップアップが表示されたら、右下にあるメニュー選択 ボタンをタップします。

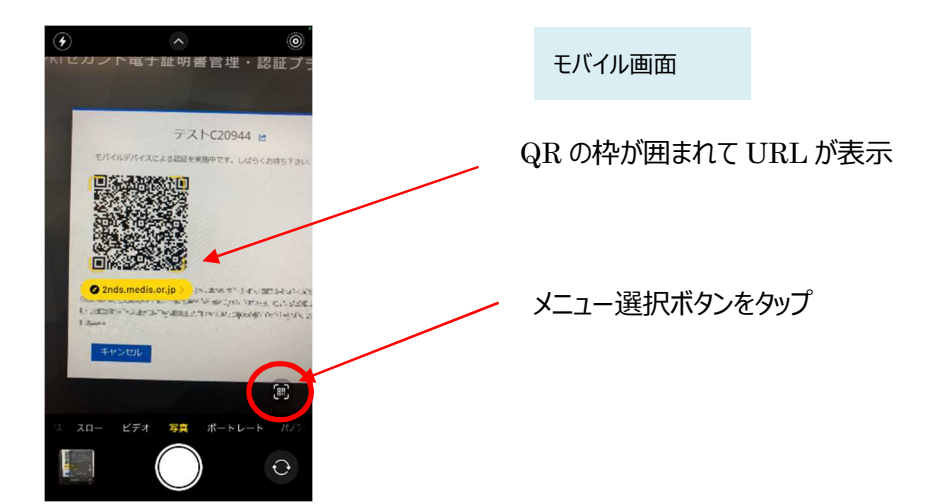

メニュー画面から「Safari で開く」を選択します。

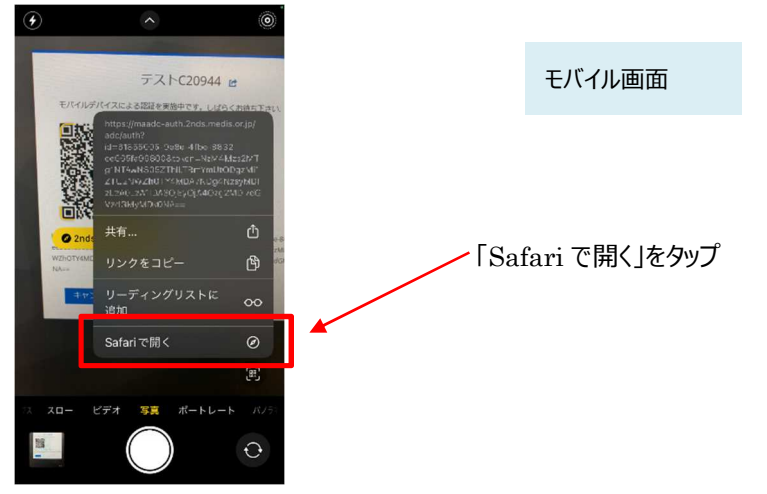

※「Safari で開く」ではなく、別のアプリケーションが表示される場合は、Safari で開く設定を行う必要があります。 「設定」から「Safari」を選んでいただき、"デフォルトのブラウザ App"を選択して Safari にチェックを入れてください。

b) Android の場合

「Chrome」アプリを開きます。

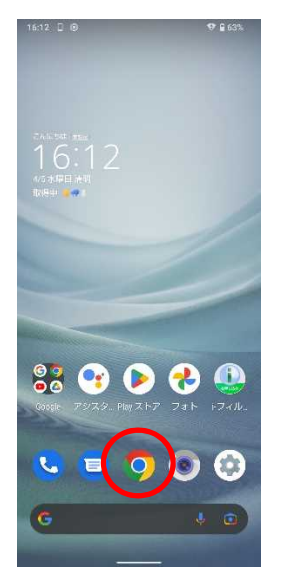

モバイル画面

検索キーワードを入力する項目の右にあるカメラボタンをタップします。

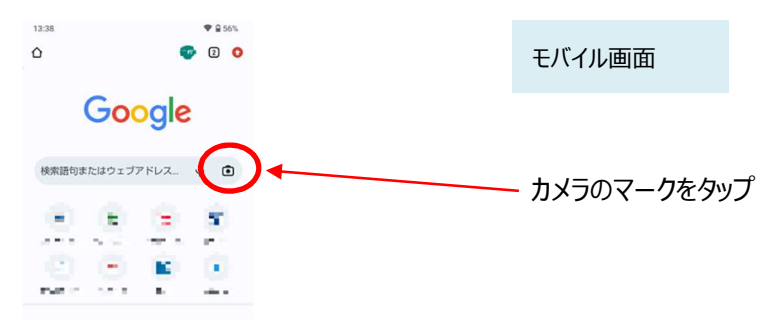

QR の情報を読み取り、ポップアップ表示された「2nds.medis.or.jp~」のボタンをタップします。

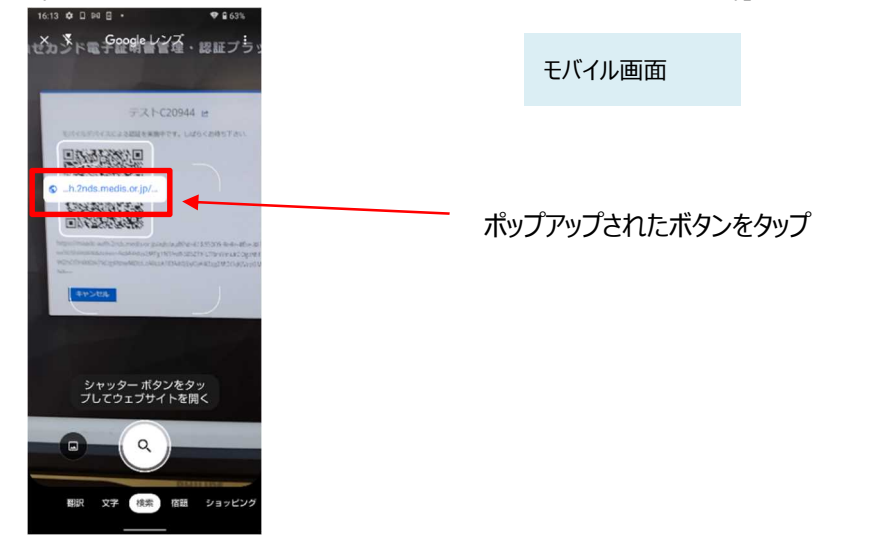

(6)QR コードを読み取ったモバイルデバイスに、ログイン画面が表示されます。 Username 欄に入力した ID が記載されていることを確認して、「ログイン」ボタンをタップします。

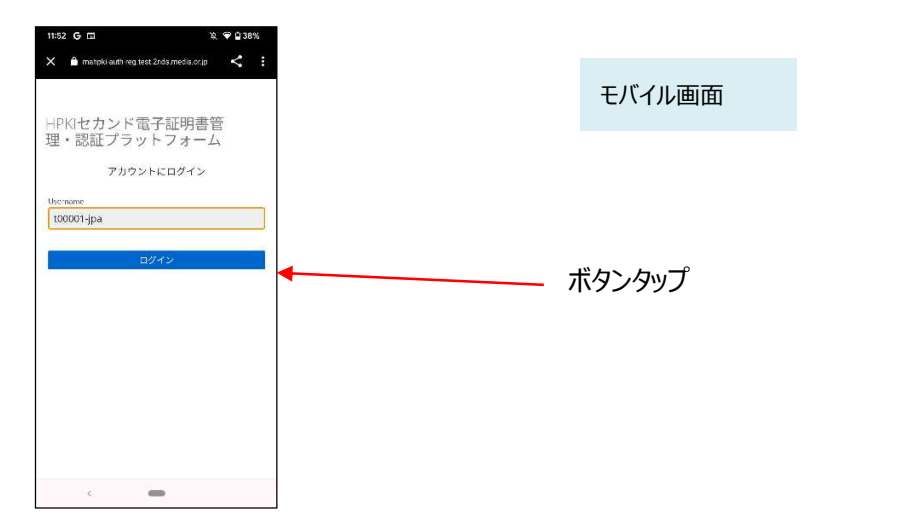

(7)次の画面が表示されるので「セキュリティキーによるサインイン」ボタンをタップします。

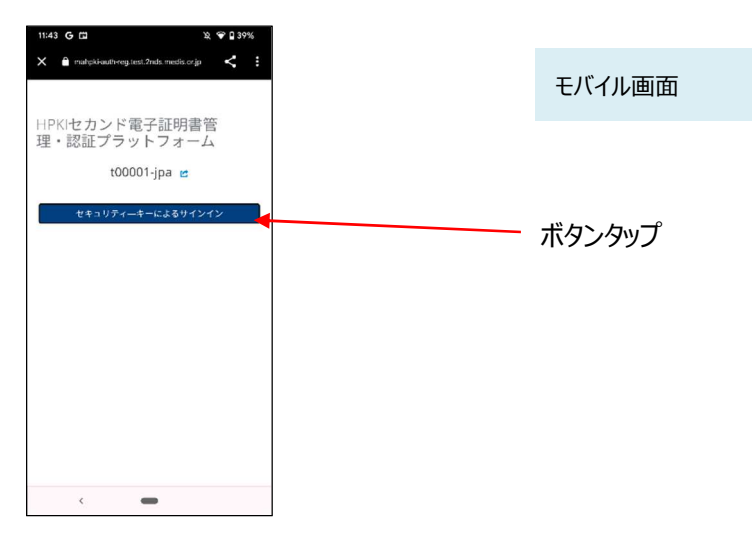

(8)モバイルデバイスによる生体認証の画面が表示され、生体認証が実施されます。

画面や生体認証の方法は、モバイルデバイスにより異なります。

下記の例は指紋認証です。指紋認証の場合、あらかじめ登録してある指を検知部にセットして、デバイスに指紋認 証をさせます。

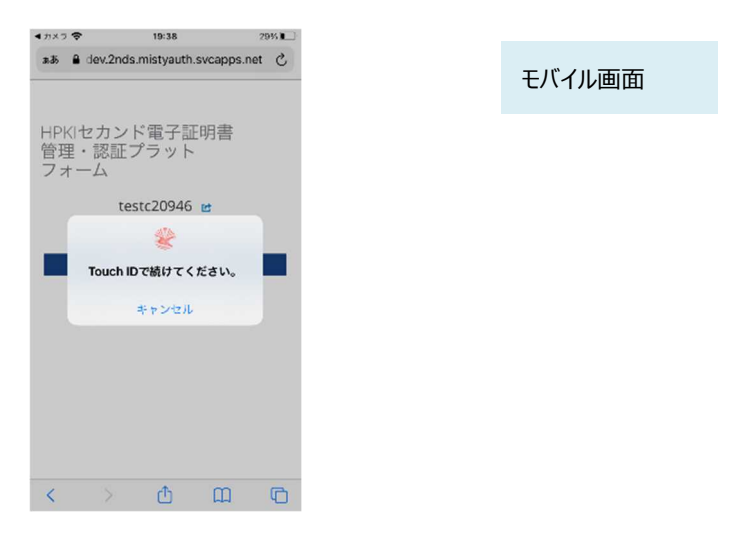

(9)古いモバイルデバイス画面に「処理が完了しました」と表示されます。 モバイルデバイスのブラウザを閉じてください。(手順は本書 6.2.3 章参照)

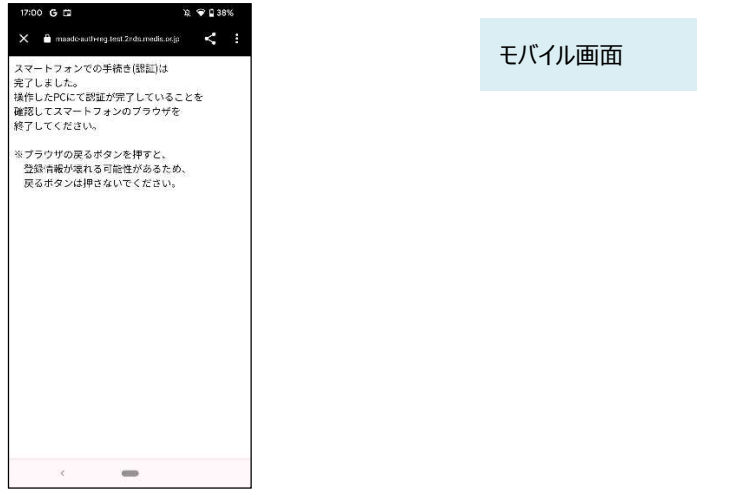

(10)同時に、PC の画面に、「デバイスがすでに登録済みとなっています。現在のデバイスを削除して再度登録をし直 しますか?」と表示されます。

ここで「はい」を選択します。

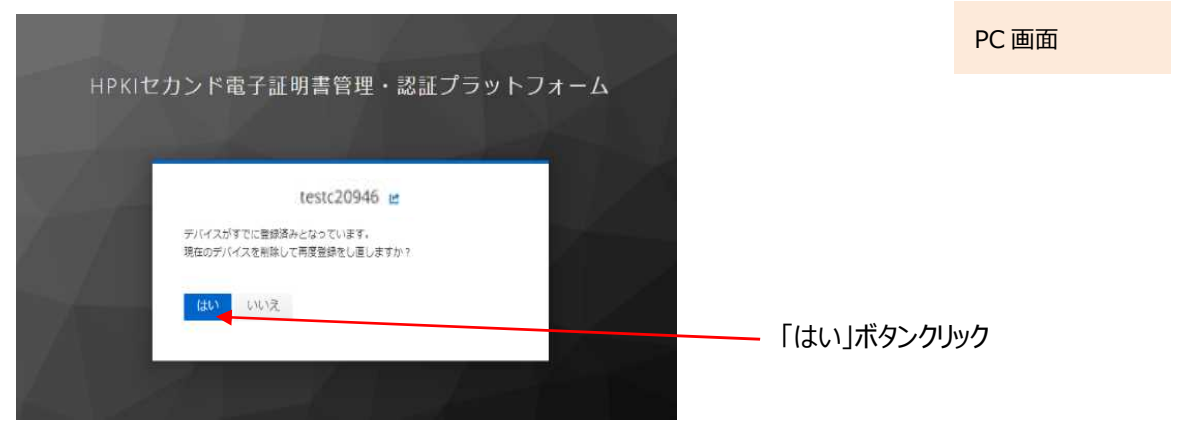

【注意】ここで「はい」を選択すると、以降(11)から(14)までの手順を途中で終了した場合(ORコードを読み取ら なかった場合や、処理途中で「キャンセル」を選択した場合、「Security Key Error」が表示されてエラーにな った場合など)新旧どちらのモバイルデバイスでも認証ができなくなります。 その場合は、「(a) 新旧のモバイルデバイスを用いる手順」での機種変更はできなくなりますので「(b) HPKI カードと新しいモバイルデバイスを用いる手順」に従い、HPKI カードを用いて再登録を実施してくださ い。

(11)PC の画面に QR コードが表示されます。

新しいモバイルデバイスのカメラで、この QR コードを読み取ります。

(以降、(16)まで新しいモバイルデバイス操作の画面説明となります)

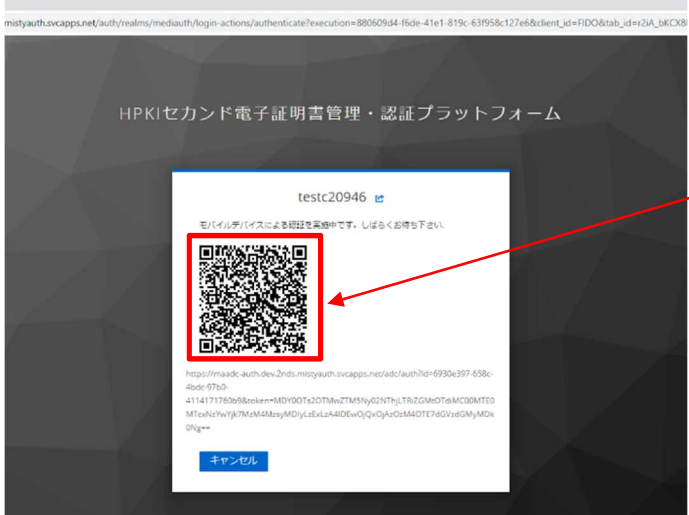

PC 画面

モバイルデバイスの「カメラ」アプリを起動してこの **LAUR 部を読み取ります。** モバイルデバイスの操作方法については (4) と

同じ要領にて操作をしてください。

(12) QRコードを読み取ったモバイルデバイスに、ログイン画面が表示されます。

Username 欄には本人 ID が表示されています。値が正しいことを確認して「ログイン」ボタンをタップします。

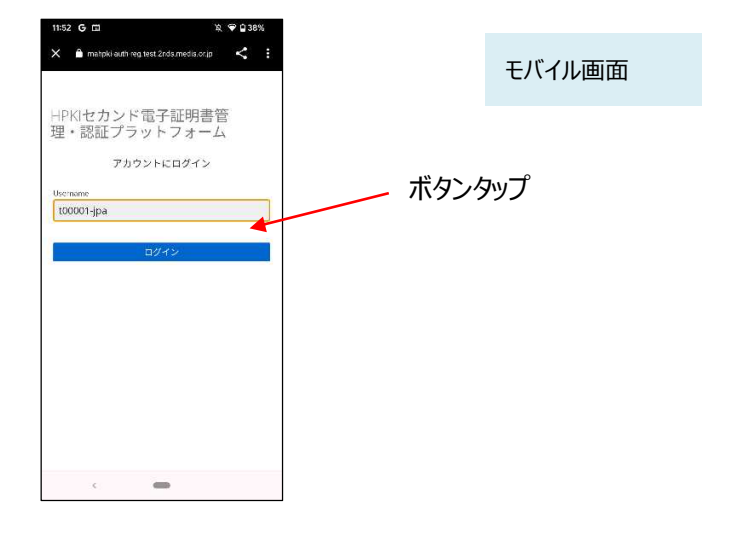

(13)認証情報登録開始画面が表示されるので、「登録」ボタンをタップします。

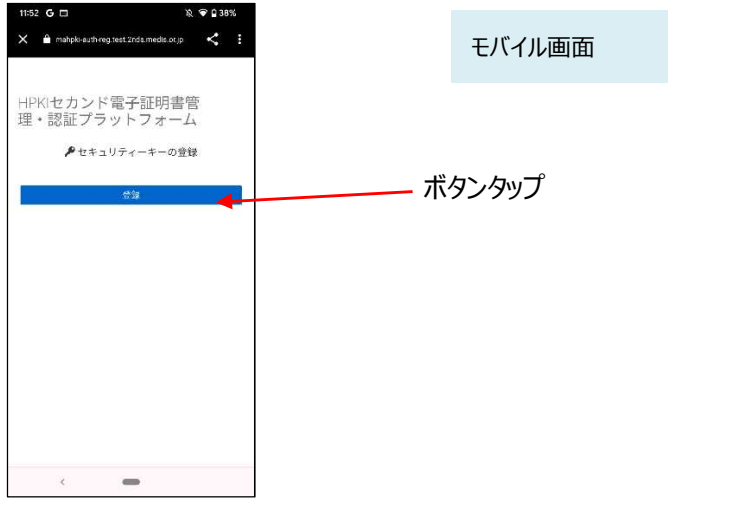

(14)モバイルデバイスによる生体認証の画面が表示されるため、生体認証を実施します。

画面や生体認証の方法は、モバイルデバイスにより異なります。

下記の例は指紋認証です。指紋認証の場合、あらかじめ登録してある指を検知部にセットして、デバイスに指紋認 証をさせます。

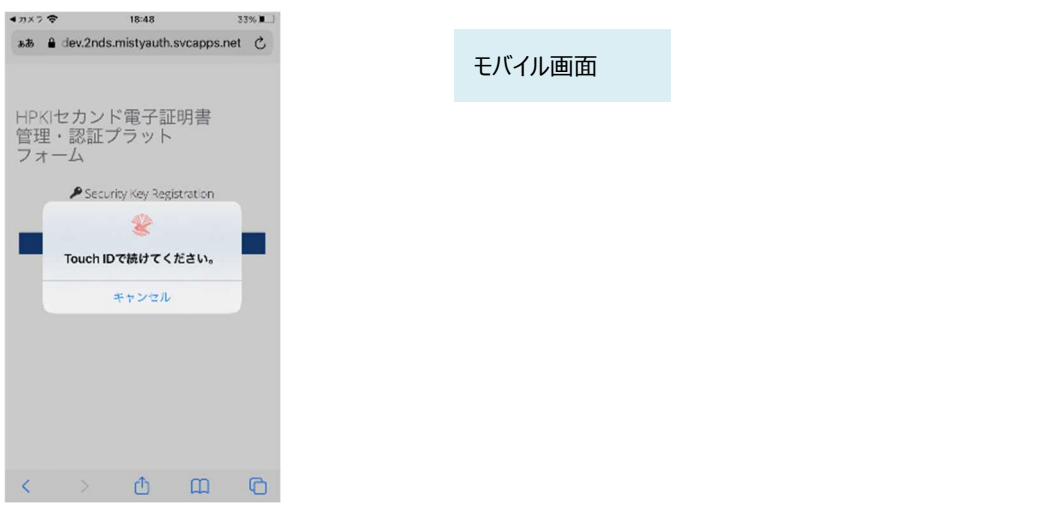

(15)生体認証登録が完了したら、「ラベル登録画面」が表示されます。

作成した鍵情報をモバイルデバイス側で識別するためのラベル情報を設定する画面ですが、値はシステムで自動設 定されるため、特に何も入力せず、「OK」をタップします。

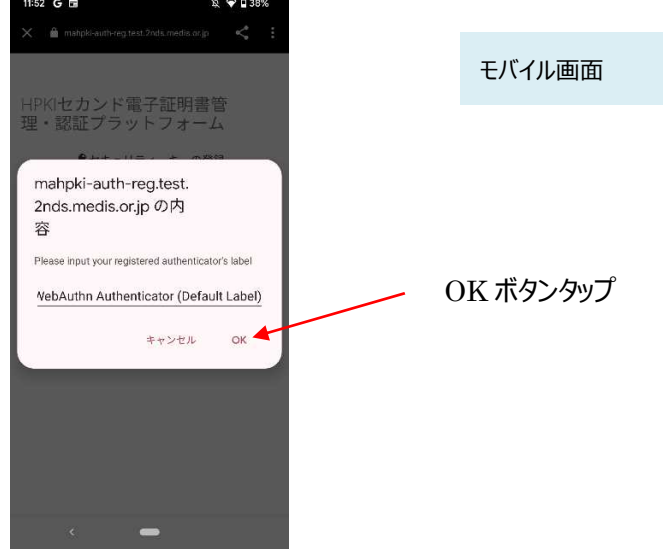

(16)モバイルデバイス側の処理が完了し、完了画面が表示されます。 モバイルデバイス側のブラウザを閉じてください。

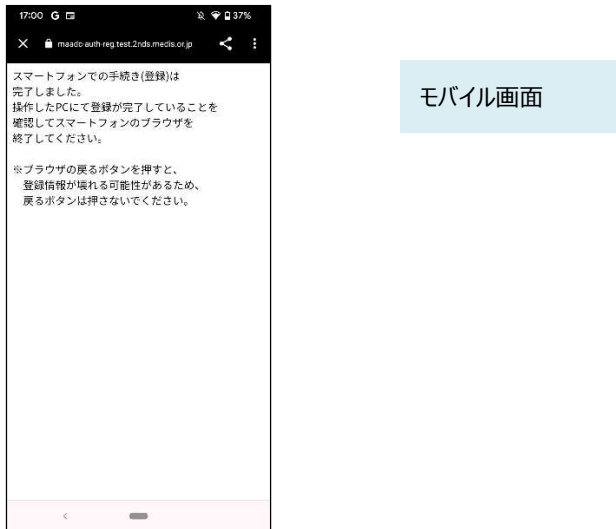

同時に、PC 側にも完了画面が表示されます。

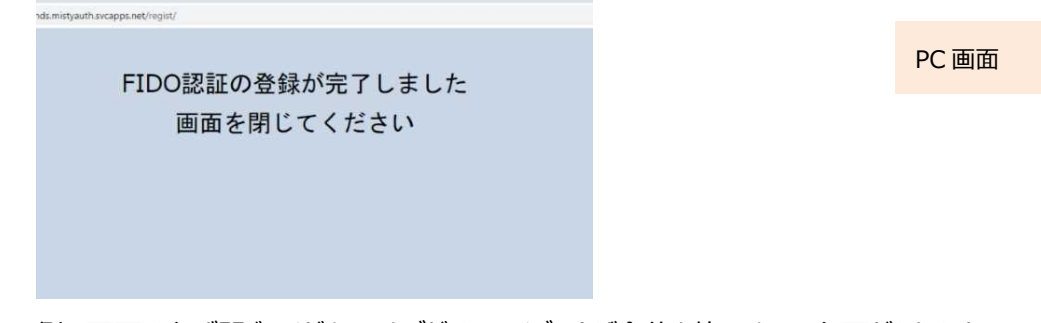

※PC 側の画面は必ず閉じてください。タブだけでなくブラウザ全体を終了させる必要があります。 ※新しいモバイルデバイスが登録されると古いモバイルデバイスでの認証は出来なくなります。

#### (b) HPKI カードと新しいモバイルデバイスを用いる手順

HPKI カードと新しいモバイルデバイスで実施します。 モバイルデバイスの情報が新しいもので上書きされ、古いモバイルデバイスの利用は停止されて新しいモバイルデ バイスで認証できるようになります。

【必要なもの】PC、IC カードリーダライタ、新しいモバイルデバイス、HPKI カード

- $(1)$  PC で、2.1 の手順を(1) ~ (6) まで実施します。
- (2)「デバイスがすでに登録済みとなっています。現在のデバイスを削除して再度登録をし直しますか?」と表示されま す。

ここで「はい」を選択します。

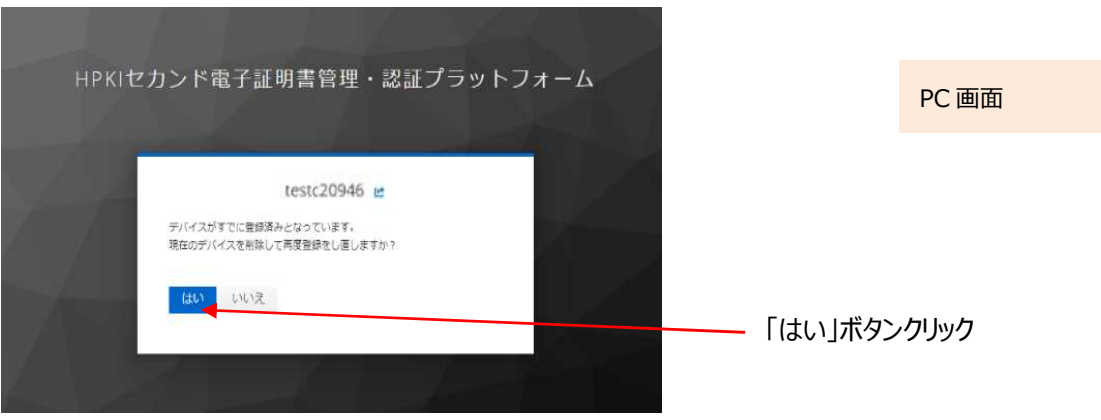

(3)2.1 の手順の(7)以降を実施します。 新しいモバイルデバイスで、登録作業を実施します。

## **5.3.マイナンバーカード(利用者証明書)を更新した場合**

マイナンバーカードに格納される利用者証明書が更新された場合、利用者証明書情報を更新する必要があります。 HPKIカードをお持ちの場合は、2.3 の手順で、新しい証明書を登録してください。HPKI カードをお持ちでない場合は、各 認証局にお問い合わせください。

## **6 こんなときは**

#### **6.1.日常の運用時**

#### **6.1.1. HPKI カードを紛失した**

HPKIカードを紛失した場合は、HPKIカードを発行した認証局に紛失届を出してください。紛失の状況は正確に伝 えてください。その状況により、HPKI カードの証明書のみを失効とするか、モバイルデバイスを使った認証の HPKI セカン ド電子証明書まで失効とするか、認証局側が判断します。

HPKI カードの証明書のみを失効とする場合、モバイルデバイスを使った認証は今まで通り利用できます。

#### **6.1.2. モバイルデバイスを紛失した**

認証に用いているモバイルデバイスを紛失した場合は、HPKI カードを発行した認証局に失効依頼を出してください。 紛失の状況は正確に伝えてください。その状況により、HPKI セカンド電子証明書の失効や登録したモバイルデバイス の認証情報を削除するかは、認証局側が判断します。

モバイルデバイスの認証情報を削除しても、HPKI カードを使った認証は今まで通り利用できます。また、あらたなモ バイルデバイスを用意して登録しなおす事は可能です。

#### **6.1.3. マイナンバーカードを紛失した**

マイナンバーカードを紛失した場合は、マイナンバーカードの運用に従って機能停止のお手続きを行ってください。

#### **6.1.4. 認証エラーになる**

HPKI カードとモバイルデバイスまたはマイナンバーカードのいずれで認証しようとしてもエラーになる場合は、HPKI カー ドの有効期限を確認してください。有効期限を過ぎると認証はできなくなりますので、認証局に連絡して更新手続きを 行なってください。

有効期限を過ぎていないのに認証エラーになる場合は、認証局にお問い合わせください。

モバイルデバイスの認証でのみエラーになる場合は、生体認証がうまくいっていない可能性があります。生体認証はモ バイルデバイスの読み取り状態や、指紋などの生体の状態によって認識率が変わります。どうしても生体認証がうまくい かない場合は、まずは HPKI カードによる認証に切り替えると共に、モバイルデバイスの再登録を試みてください。

### **6.2.モバイルデバイス登録時**

#### **6.2.1. 送付された QR コードの有効期限が切れた**

認証局から送付する QR コードには有効期限があります。期限内にアクセスしないとモバイルデバイス登録ができなく なりますので、アクセスしないまま期限が切れた場合は、発行した認証局にお問い合わせください。

#### **6.2.2. パスワードの入力を間違って登録ができない**

通知カードによるモバイルデバイスの登録時はパスワードの入力が必要です。パスワードを一定回数間違った場合、 モバイルデバイスの登録ができなくなります。その場合は、発行した認証局にお問い合わせください。

### **6.3.マイナンバーカード登録時**

#### **6.3.1. マイナンバーカード登録ボタンが効かない**

2.3 (6) の画面で、「マイナンバーカードを登録する」ボタンをクリックしても何も反応が無い場合は、以下のいずれか である可能性があります。

(a)以下のソフトウェアがインストールされていない

・JPKI 利用者クライアントソフト

・利用者クライアントソフト(Edge/Chrome ブラウザ利用版)

公的個人認証サービスのポータルサイトから Windows 版をダウンロード・インストールしてください。

(b)拡張機能をインストールしたブラウザとは違うブラウザを用いている

利用者クライアントソフト(Edge/Chrome ブラウザ利用版)インストール時に指定した方のブラウザで操作を実 施してください。

(c)ブラウザ上で拡張機能が有効になっていない

ブラウザ右上の「…」(または縦の「・」3 つ)をクリックして「拡張機能」→「拡張機能の管理」で「利用者位アウト ソフト Edge/Chrome」が有効になっているか確認してください。

### **6.4.その他、わからないことがあったら**

利用している時にわからないことがある場合は、HPKI カードを申し込んだ認証局にお問い合わせください。

本書で用いる主な用語を以下にまとめます。

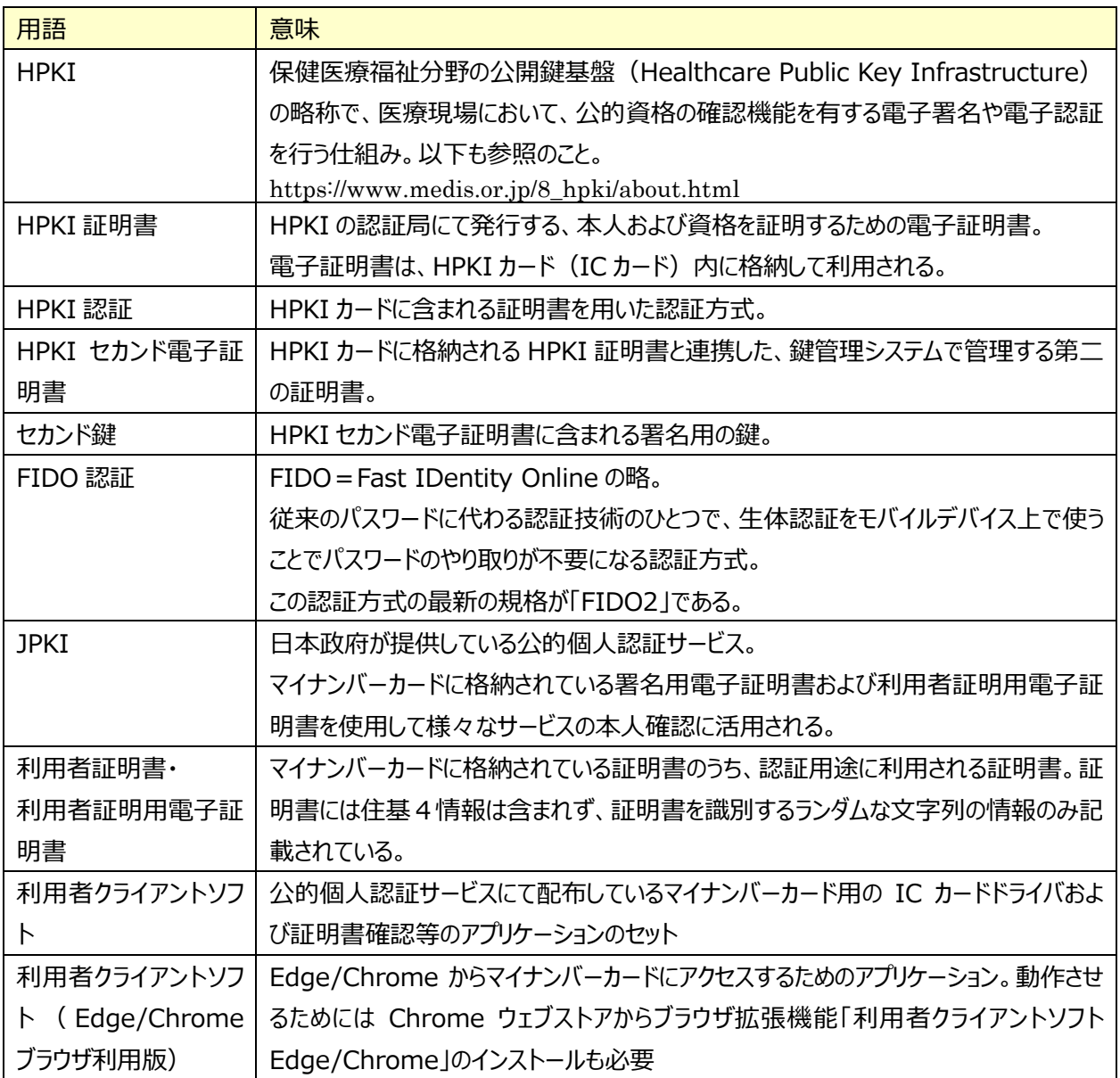